## **Enterprise Payment Solutions (EPS)**

JHA SmartPay Business<sup>SM</sup> JHA SmartPay Remote Deposit Now<sup>SM</sup>

June 2021

# **REMOTE DEPOSIT NOW (RDN)** HTML5 HANDBOOK

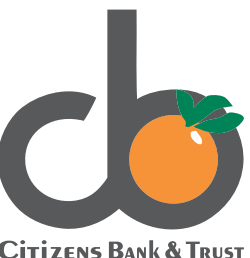

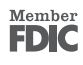

#### LICENSE TERMS FOR JACK HENRY/ENTERPRISE PAYMENT SOLUTIONS WHITE **LABEL MATERIALS**

Jack Henry & Associates, Inc., acting through its ProfitStars division ("JHA"), by providing documentation to you the licensee ("You") for private labeling (the "Materials"), grants a limited license (the "License") to You to publish and distribute the Materials under Your private label, solely in connection with Your promotion, marketing, and support to Your customers of the applicable JHA solutions purchased and/or licensed by You from JHA. Your use of the Materials indicates your acceptance of the terms of this License.

This License does not convey any rights to alter the content of the Materials other than to apply Your private labels.

The Materials covered by this License include only items that are provided to You in a word processing format appropriate for revision; such items do not include files provided in the secured portable document format (PDF). All other documentation and materials provided to You by JHA are not covered by this License and may not be altered or privately labeled by You without JHA's prior written permission.

JHA retains all ownership rights to the Materials, including, but not limited to, in accordance with U.S. Code Title 17-Copyrights. Accordingly, You have no rights with regard to the Materials other than those rights specifically granted to You under this License. Without limiting the generality of the foregoing, JHA reserves the right to:

(a) require You to cease publication, distribution, and use of any Materials that JHA determines in its sole discretion can no longer be used due to content-related issues, including, but not limited to, outdated and inaccurate content;

(b) create new versions of the Materials and require You to replace prior versions of the Materials with the new versions:

(c) create derivatives of, or new versions of, the Materials without Your private labels for publication elsewhere without notifying You or obtaining Your permission; and

(d) monitor Your publication, distribution, and use of the Materials for compliance with the terms of this License, and take any action deemed necessary by JHA in its sole discretion to stop and/or remedy any conduct by You that violates the terms of this License, including, but not limited to, revoking the rights granted herein.

Nothing contained herein shall be construed as creating any agency, legal representative, partnership, or other form of joint enterprise between You and JHA, and neither You nor JHA shall have the authority to contract for or bind the other in any matter.

JHA warrants that it owns all copyright and other proprietary rights to the Materials, that JHA is authorized to grant the rights granted to You under EXCEPT FOR THE FOREGOING this License. WARRANTIES. MAKES NO. IHA OTHER REPRESENTATIONS OR WARRANTIES OF ANY KIND, NATURE, OR DESCRIPTION, EXPRESS OR IMPLIED, WITH RESPECT TO THE MATERIALS, INCLUDING, BUT NOT LIMITED TO, ANY WARRANTY OF MERCHANTABILITY OR FITNESS FOR A PARTICULAR PURPOSE, OR AS TO THE RESULTS TO BE OBTAINED BY YOU AS A RESULT OF YOUR USE OF THE MATERIALS IN YOUR BUSINESS, AND JHA HEREBY DISCLAIMS THE SAME.

The terms of this License apply to all Materials in Your possession or control now and in the future.

@ 2019 Jack Henry & Associates, Inc.<sup>6-</sup>

© 1999 – 2020 Jack Henry & Associates, Inc.

All rights reserved. Information in this document is subject to change without notice. Dates contained in this document are provided as estimates only and can be changed at any time at the sole discretion of Jack Henry & Associates, Inc.

Printed in the United States of America.

No part of this document may be copied, reproduced, stored in a retrieval system, displayed, distributed or transmitted in any form or any means whatsoever (electronic, mechanical or otherwise), including by photocopying or recording for any purpose, without the prior written permission of Jack Henry & Associates, Inc. Making unauthorized copies of this document for any purpose other than your own personal use is a violation of United States copyright laws.

Any unauthorized use of Jack Henry & Associates, Inc.'s, trademarks and service marks is strictly prohibited. A list of registered and unregistered marks owned or licensed by Jack Henry & Associates, Inc. is located at: [https://www.jackhenry.com/more-from](https://www.jackhenry.com/more-from-jha/pages/trademark-notice.aspx)[jha/pages/trademark-notice.aspx](https://www.jackhenry.com/more-from-jha/pages/trademark-notice.aspx)

Various other trademarks and service marks used or referenced in this document are the property of their respective owners.

Portions of this software:

The MIT License (MIT)

Copyright (c) 2014-2015 Andrey Gershun (agershun@gmail.com) & Mathias Rangel Wulff (mathiasrw@gmail.com) Copyright (c) 2013-2015 The AngularUI Team, Karsten Sperling Copyright (c) 2010-2015 Google, Inc. http://angularjs.org Copyright (c) 2012-2015 the AngularUI Team, https://github.com/organizations/angular-ui/teams/291112 Copyright (c) 2014 philippd Copyright © 2015 Philipp Alferov. Copyright (c) 2013 danialfarid Copyright (c) 2013 Marco Rinck Copyright (c) 2013 Mike Grabski Copyright (c) 2014 Igor Rafael Copyright (c) <2014> <pascal.precht@gmail.com> Copyright (C) 2014 lisposter(Leigh Zhu) Copyright (c) 2014 Michael Bromley Copyright © 2014 Eli Grey. Copyright (c) 2011-2015 Twitter, Inc Copyright (c) 2008-2014 Pivotal Labs Copyright 2005, 2014 jQuery Foundation, Inc. and other contributors Copyright (c) 2007 James Newton-King Copyright (c) 2009–2015 Modernizr Copyright (c) 2011-2015 Tim Wood, Iskren Chernev, Moment.js contributors Copyright (c) 2013 FeedbackHound Copyright (c) 2015 the AngularUI Team, http://angular-ui.github.com Copyright (c) 2009-2014 Jon Rohan, James M. Greene

Permission is hereby granted, free of charge, to any person obtaining a copy of this software and associated documentation files (the "Software"), to deal in the Software without restriction, including without limitation the rights to use, copy, modify, merge, publish, distribute, sublicense, and/or sell copies of the Software, and to permit persons to whom the Software is furnished to do so, subject to the following conditions:

The above copyright notice and this permission notice shall be included in all copies or substantial portions of the Software.

THE SOFTWARE IS PROVIDED "AS IS", WITHOUT WARRANTY OF ANY KIND, EXPRESS OR IMPLIED, INCLUDING BUT NOT LIMITED TO THE WARRANTIES OF MERCHANTABILITY, FITNESS FOR A PARTICULAR PURPOSE AND ININFRINGEMENT. IN NO EVENT SHALL THE AUTHORS OR COPYRIGHT HOLDERS BE LIABLE FOR ANY CLAIM, DAMAGES OR OTHER LIABILITY, WHETHER IN AN ACTION OF CONTRACT, TORT OR OTHERWISE, ARISING FROM, OUT OF OR IN CONNECTION WITH THE SOFTWARE OR THE USE OR OTHER DEALINGS IN THE SOFTWARE.

BSD License

Copyright (c) 2010 Terence Parr PhantomJS Copyright (c) 2015, Hibernating Rhinos

------------------------------------------------------------------------------

All rights reserved. Redistribution and use in source and binary forms, with or without modification, are permitted provided that the following conditions are met:

Redistributions of source code must retain the above copyright notice, this list of conditions and the following disclaimer. Redistributions in binary form must reproduce the above copyright notice, this list of conditions and the following disclaimer in the documentation and/or other materials provided with the distribution. Neither the name of the author nor the names of its contributors may be used to endorse or promote products derived from this software without specific prior written permission.

THIS SOFTWARE IS PROVIDED BY THE COPYRIGHT HOLDERS AND CONTRIBUTORS "AS IS" AND ANY EXPRESS OR IMPLIED WARRANTIES, INCLUDING, BUT NOT LIMITED TO, THE IMPLIED WARRANTIES OF MERCHANTABILITY AND FITNESS FOR A PARTICULAR PURPOSE ARE DISCLAIMED. IN NO EVENT SHALL THE COPYRIGHT OWNER OR CONTRIBUTORS BE LIABLE FOR ANY DIRECT, INDIRECT, INCIDENTAL, SPECIAL, EXEMPLARY, OR CONSEQUENTIAL DAMAGES (INCLUDING, BUT NOT LIMITED TO, PROCUREMENT OF SUBSTITUTE GOODS OR SERVICES; LOSS OF USE, DATA, OR PROFITS; OR BUSINESS INTERRUPTION) HOWEVER CAUSED AND ON ANY THEORY OF LIABILITY, WHETHER IN CONTRACT, STRICT LIABILITY, OR TORT (INCLUDING NEGLIGENCE OR OTHERWISE) ARISING IN ANY WAY OUT OF THE USE OF THIS SOFTWARE, EVEN IF ADVISED OF THE POSSIBILITY OF SUCH DAMAGE.

#### Apache License

Copyright (c) 2009-2010 dotless project, http://www.dotlesscss.com Copyright (C) 2012-2015 SheetJS Unity

------------------------------------------------------------------------------

Version 2.0, January 2004 http://www.apache.org/licenses/

TERMS AND CONDITIONS FOR USE, REPRODUCTION, AND DISTRIBUTION

1. Definitions.

"License" shall mean the terms and conditions for use, reproduction, and distribution as defined by Sections 1 through 9 of this document. "Licensor" shall mean the copyright owner or entity authorized by the copyright owner that is granting the License. "Legal Entity" shall mean the union of the acting entity and all other entities that control, are controlled by, or are under common control with that entity. For the purposes of this definition, "control" means (i) the power, direct or indirect, to cause the direction or management of such entity, whether by contract or otherwise, or (ii) ownership of fifty percent (50%) or more of the outstanding shares, or (iii) beneficial ownership of such entity. "You" (or "Your") shall mean an individual or Legal Entity exercising permissions granted by this License. "Source" form shall mean the preferred form for making modifications, including but not limited to software source code, documentation source, and configuration files. "Object" form shall mean any form resulting from mechanical transformation or translation of a Source form, including but not limited to compiled object code, generated documentation, and conversions to other media types. "Work" shall mean the work of authorship, whether in Source or Object form, made available under the License, as indicated by a copyright notice that is included in or attached to the work (an example is provided in the Appendix below). "Derivative Works" shall mean any work, whether in Source or Object form, that is based on (or derived from) the Work and for which the editorial revisions, annotations, elaborations, or other modifications represent, as a whole, an original work of authorship. For the purposes of this License, Derivative Works shall not include works that remain separable from, or merely link (or bind by name) to the interfaces of, the Work and Derivative Works thereof. "Contribution" shall mean any work of authorship, including the original version of the Work and any modifications or additions to that Work or Derivative Works thereof, that is intentionally submitted to Licensor for inclusion in the Work by the copyright owner or by an individual or Legal Entity authorized to submit on behalf of the copyright owner. For the purposes of this definition, "submitted" means any form of electronic, verbal, or written communication sent to the Licensor or its representatives, including but not limited to communication on electronic mailing lists, source code control systems, and issue tracking systems that are managed by, or on behalf of, the Licensor for the purpose of discussing and improving the Work, but excluding communication that is conspicuously marked or otherwise designated in writing by the copyright owner as "Not a Contribution. "Contributor" shall mean Licensor and any individual or Legal Entity on behalf of whom a Contribution has been received by Licensor and subsequently incorporated within the Work.

2. Grant of Copyright License. Subject to the terms and conditions of this License, each Contributor hereby grants to You a perpetual, worldwide, non-exclusive, no-charge, royalty-free, irrevocable copyright license to reproduce, prepare Derivative Works of, publicly display, publicly perform, sublicense, and distribute the Work and such Derivative Works in Source or Object form.

3. Grant of Patent License. Subject to the terms and conditions of this License, each Contributor hereby grants to You a perpetual, worldwide, non-exclusive, no-charge, royalty-free, irrevocable (except as stated in this section) patent license to make, have made, use, offer to sell, sell, import, and otherwise transfer the Work, where such license applies only to those patent claims licensable by such Contributor that are necessarily infringed by their Contribution(s) alone or by combination of their Contribution(s) with the Work to which such Contribution(s) was submitted. If You institute patent litigation against any entity (including a cross-claim or counterclaim in a lawsuit) alleging that the Work or a Contribution incorporated within the Work constitutes direct or contributory patent infringement, then any patent licenses granted to You under this License for that Work shall terminate as of the date such litigation is filed.

4. Redistribution. You may reproduce and distribute copies of the Work or Derivative Works thereof in any medium, with or without modifications, and in Source or Object form, provided that You meet the following conditions:

(a) You must give any other recipients of the Work or Derivative Works a copy of this License; and (b) You must cause any modified files to carry prominent notices stating that You changed the files; and (c) You must retain, in the Source form of any Derivative Works that You distribute, all copyright, patent, trademark, and attribution notices from the Source form of the Work, excluding those notices that do not pertain to any part of the Derivative Works; and (d) If the Work includes a "NOTICE" text file as part of its distribution, then any Derivative Works that You distribute must include a readable copy of the attribution notices contained within such NOTICE file, excluding those notices that do not pertain to any part of the Derivative Works, in at least one of the following places: within a NOTICE text file distributed as part of the Derivative Works; within the Source form or documentation, if provided along with the Derivative Works; or, within a display generated by the Derivative Works, if and wherever such third-party notices normally appear. The contents of the NOTICE file are for informational purposes only and do not modify the License. You may add Your own attribution notices within Derivative Works that You distribute, alongside or as an addendum to the NOTICE text from the Work, provided that such additional attribution notices cannot be construed as modifying the License. You may add Your own copyright statement to Your modifications and may provide additional or different license terms and conditions for use, reproduction, or distribution of Your modifications, or for any such Derivative Works as a whole, provided Your use, reproduction, and distribution of the Work otherwise complies with the conditions stated in this License.

5. Submission of Contributions. Unless You explicitly state otherwise, any Contribution intentionally submitted for inclusion in the Work by You to the Licensor shall be under the terms and conditions of this License, without any additional terms or conditions. Notwithstanding the above, nothing herein shall supersede or modify the terms of any separate license agreement you may have executed with Licensor regarding such Contributions.

6. Trademarks. This License does not grant permission to use the trade names, trademarks, service marks, or product names of the Licensor, except as required for reasonable and customary use in describing the origin of the Work and reproducing the content of the NOTICE file.

7. Disclaimer of Warranty. Unless required by applicable law or agreed to in writing, Licensor provides the Work (and each Contributor provides its Contributions) on an "AS IS" BASIS, WITHOUT WARRANTIES OR CONDITIONS OF ANY KIND, either express or implied, including, without limitation, any warranties or conditions of TITLE, NON-INFRINGEMENT, MERCHANTABILITY, or FITNESS FOR A PARTICULAR PURPOSE. You are solely responsible for determining the appropriateness of using or redistributing the Work and assume any risks associated with Your exercise of permissions under this License.

8. Limitation of Liability. In no event and under no legal theory, whether in tort (including negligence), contract, or otherwise, unless required by applicable law (such as deliberate and grossly negligent acts) or agreed to in writing, shall any Contributor be liable to You for damages, including any direct, indirect, special, incidental, or consequential damages of any character arising as a result of this License or out of the use or inability to use the Work (including but not limited to damages for loss of goodwill, work stoppage, computer failure or malfunction, or any and all other commercial damages or losses), even if such Contributor has been advised of the possibility of such damages.

9. Accepting Warranty or Additional Liability. While redistributing the Work or Derivative Works thereof, You may choose to offer, and charge a fee for, acceptance of support, warranty, indemnity, or other liability obligations and/or rights consistent with this License. However, in accepting such obligations, You may act only on Your own behalf and on Your sole<br>responsibility, not on behalf of any other against, such Contributor by reason of your accepting any such warranty or additional liability.

END OF TERMS AND CONDITIONS

#### ------------------------------------------------------------------------------ MICROSOFT .NET LIBRARY

These license terms are an agreement between Microsoft Corporation (or based on where you live, one of its affiliates) and you. Please read them. They apply to the software named above, which includes the media on which you received it, if any. The terms also apply to any Microsoft updates, supplements, Internet-based services, and support services for this software, unless other terms accompany those items. If so, those terms apply.

BY USING THE SOFTWARE, YOU ACCEPT THESE TERMS. IF YOU DO NOT ACCEPT THEM, DO NOT USE THE SOFTWARE. IF YOU COMPLY WITH THESE LICENSE TERMS, YOU HAVE THE PERPETUAL RIGHTS BELOW.

1. INSTALLATION AND USE RIGHTS. a. Installation and Use. You may install and use any number of copies of the software to design, develop and test your programs. You may modify, copy, distribute or deploy any .js files contained in the software as part of your programs. b. Third Party Programs. The software may include third party programs that Microsoft, not the third party, licenses to you under this agreement. Notices, if any, for the third party program are included for your information only. 2. ADDITIONAL LICENSING REQUIREMENTS AND/OR USE RIGHTS. a. DISTRIBUTABLE CODE. In addition to the .js files described above, the software is comprised of Distributable Code. "Distributable Code". is code that you are permitted to distribute in programs you develop if you comply with the terms below. i. Right to Use and Distribute. You may copy and distribute the object code form of the software. Third Party Distribution. You may permit distributors of your programs to copy and distribute the Distributable Code as part of those programs. ii. Distribution Requirements. For any Distributable Code you distribute, you must use the Distributable Code in your programs and not as a standalone distribution; require distributors and external end users to agree to terms that protect it at least as much as this agreement; display your valid copyright notice on your programs; and indemnify, defend, and hold harmless Microsoft from any claims, including attorneys' fees, related to the distribution or use of your programs. iii. Distribution Restrictions. You may not alter any copyright, trademark or patent notice in the Distributable Code; use Microsoft's trademarks in your programs' names or in a way that suggests your programs come from or are endorsed by Microsoft; include Distributable Code in malicious, deceptive or unlawful programs; or modify or distribute the source code of any Distributable Code so that any part of it becomes subject to an Excluded License. An Excluded License is one that requires, as a condition of use, modification or distribution, that the code be disclosed or distributed in source code form; or others have the right to modify it. 3. SCOPE OF LICENSE. The software is licensed, not sold. This agreement only gives you some rights to use the software. Microsoft reserves all other rights. Unless applicable law gives you more rights despite this limitation, you may use the software only as expressly permitted in this agreement. In doing so, you must comply with any technical limitations in the software that only allow you to use it in certain ways. You may not work around any technical limitations in the software; reverse engineer, decompile or disassemble the software,

except and only to the extent that applicable law expressly permits, despite this limitation; publish the software for others to copy; rent, lease or lend the software; or transfer the software or this agreement to any third party. 4. BACKUP COPY. You may make one backup copy of the software. You may use it only to reinstall the software. 5. DOCUMENTATION. Any person that has valid access to your computer or internal network may copy and use the documentation for your internal, reference purposes. 6. EXPORT RESTRICTIONS. The software is subject to United States export laws and regulations. You must comply with all domestic and international export laws and regulations that apply to the software. These laws include restrictions on destinations, end users and end use. For additional information, see www.microsoft.com/exporting. 7. SUPPORT SERVICES. Because this software is "as is," we may not provide support services for it. 8. ENTIRE AGREEMENT. This agreement, and the terms for supplements, updates, Internet-based services and support services that you use, are the entire agreement for the software and support services. 9. APPLICABLE LAW. a. United States. If you acquired the software in the United States, Washington state law governs the interpretation of this agreement and applies to claims for breach of it, regardless of conflict of laws principles. The laws of the state where you live govern all other claims, including claims under state consumer protection laws, unfair competition laws, and in tort. b. Outside the United States. If you acquired the software in any other country, the laws of that country apply. 10. LEGAL EFFECT. This agreement describes certain legal rights. You may have other rights under the laws of your country. You may also have rights with respect to the party from whom you acquired the software. This agreement does not change your rights under the laws of your country if the laws of your country do not permit it to do so. 11. DISCLAIMER OF WARRANTY. THE SOFTWARE IS LICENSED "AS-IS." YOU BEAR THE RISK OF USING IT. MICROSOFT GIVES NO EXPRESS WARRANTIES, GUARANTEES OR CONDITIONS. YOU MAY HAVE ADDITIONAL CONSUMER RIGHTS OR STATUTORY GUARANTEES UNDER YOUR LOCAL LAWS WHICH THIS AGREEMENT CANNOT CHANGE. TO THE EXTENT PERMITTED UNDER YOUR LOCAL LAWS, MICROSOFT EXCLUDES THE IMPLIED WARRANTIES OF MERCHANTABILITY, FITNESS FOR A PARTICULAR PURPOSE AND NON-INFRINGEMENT. 12. LIMITATION ON AND EXCLUSION OF REMEDIES AND DAMAGES. YOU CAN RECOVER FROM MICROSOFT AND ITS SUPPLIERS ONLY DIRECT DAMAGES UP TO U.S. \$5.00. YOU CANNOT RECOVER ANY OTHER DAMAGES, INCLUDING CONSEQUENTIAL, LOST PROFITS, SPECIAL, INDIRECT OR INCIDENTAL DAMAGES. This limitation applies to anything related to the software, services, content (including code) on third party Internet sites, or third party programs; and claims for breach of contract, breach of warranty, guarantee or condition, strict liability, negligence, or other tort to the extent permitted by applicable law. It also applies even if Microsoft knew or should have known about the possibility of the damages. The above limitation or exclusion may not apply to you because your country may not allow the exclusion or limitation of incidental, consequential or other damages.

## **Contents**

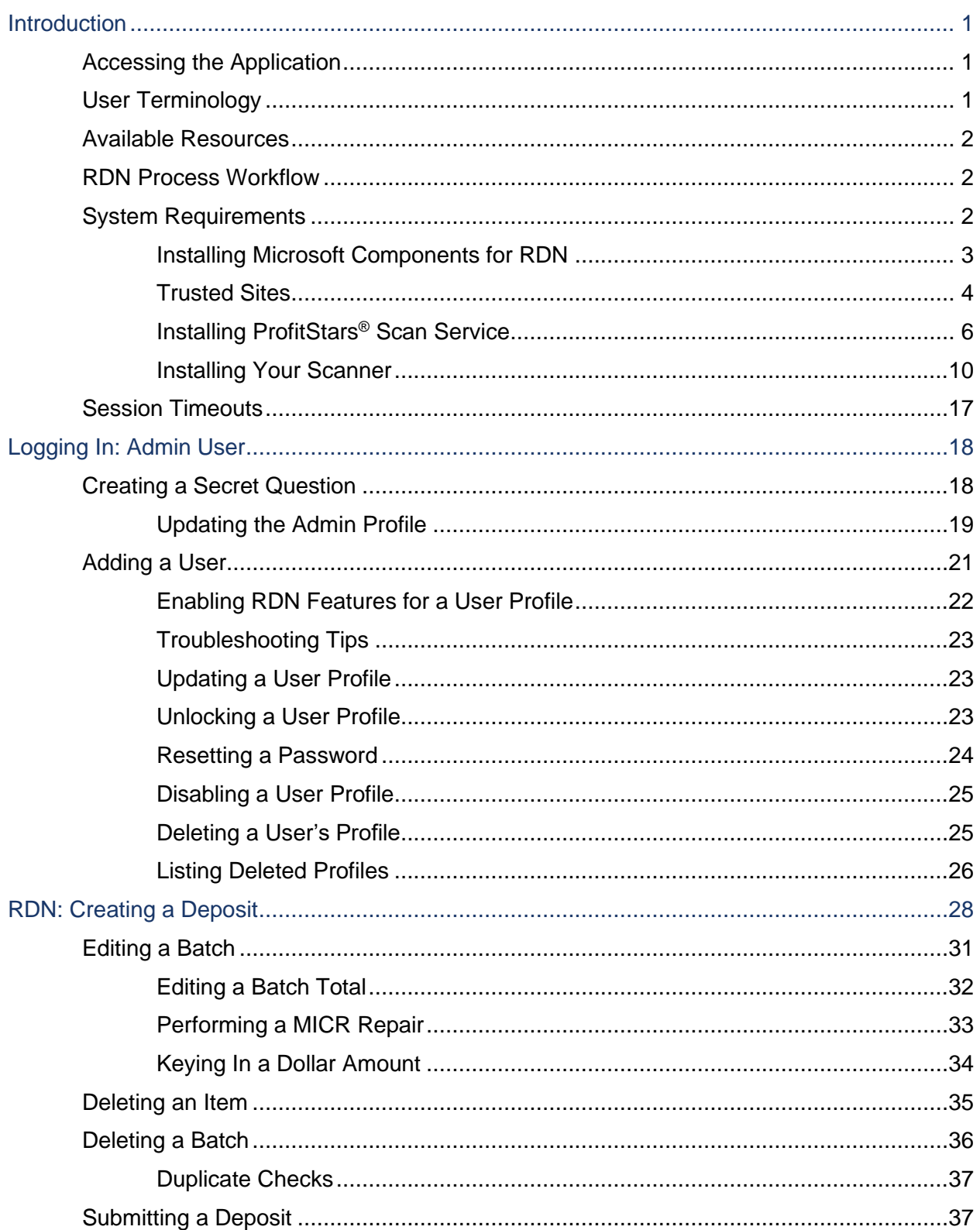

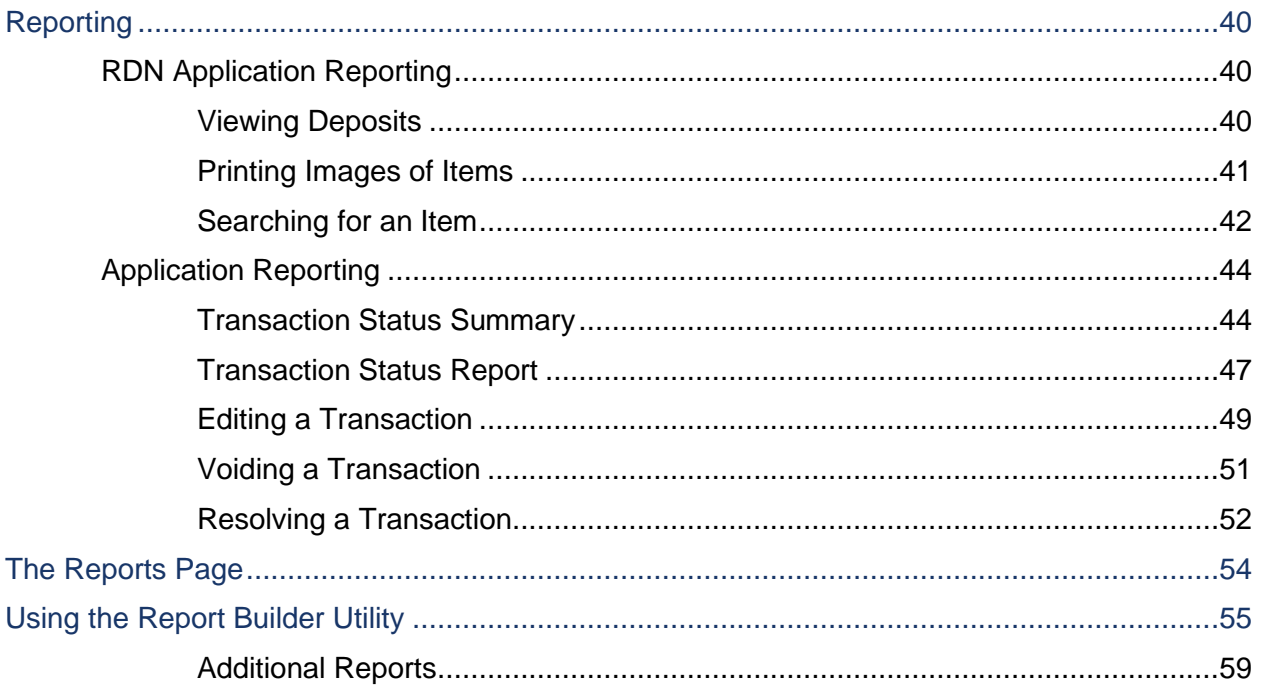

### <span id="page-8-0"></span>**Introduction**

The *JHA SmartPay Remote Deposit Now (RDN) Handbook* is a guide to processing transactions through this application. RDN allows you to scan checks from your place of business, perform MICR repairs, and key in the dollar amount of an item. There are reporting options available within the RDN window and the system application to help manage transaction information.

### <span id="page-8-1"></span>**Accessing the Application**

To access the RDN application, you must log in to the application with the proper URL and login credentials supplied by the admin user.

Application URL: <https://smartpay.profitstars.com/>business

### <span id="page-8-2"></span>**User Terminology**

Throughout this document, the text will refer to certain parties and their responsibilities in using the application. The following terms will help define "who is who" while performing tasks in the system.

- **1. Admin User**  The admin user is responsible for creating, deleting, enabling, and disabling additional users within your organization. In addition, the Admin user is responsible for the following.
	- Editing, unlocking, and/or deleting a user's profile
	- Resetting a user's password to provide a temporary one
	- Assigning specific roles or functions to a user
	- Designating some users as authorized callers
	- Enabling access to any and all accounts (locations) for which a user will be processing deposits
- **2. User** A merchant/member employee with the ability to support end users. Based on their assigned privileges/roles, users will have the ability to perform the following.
	- Process transactions
	- Generate reports
	- Research historical transactions
	- Edit transactions
	- Contact customer support (if applicable)

## <span id="page-9-0"></span>**Available Resources**

<span id="page-9-1"></span>Please contact your first level of support for more information about the application.

## **RDN Process Workflow**

The figure below illustrates the process of creating, editing, and submitting an item for deposit. A customer will submit items for deposit. A merchant/member user within your organization will receive the items, make any adjustments where necessary using the RDN application, and submit the deposit for processing.

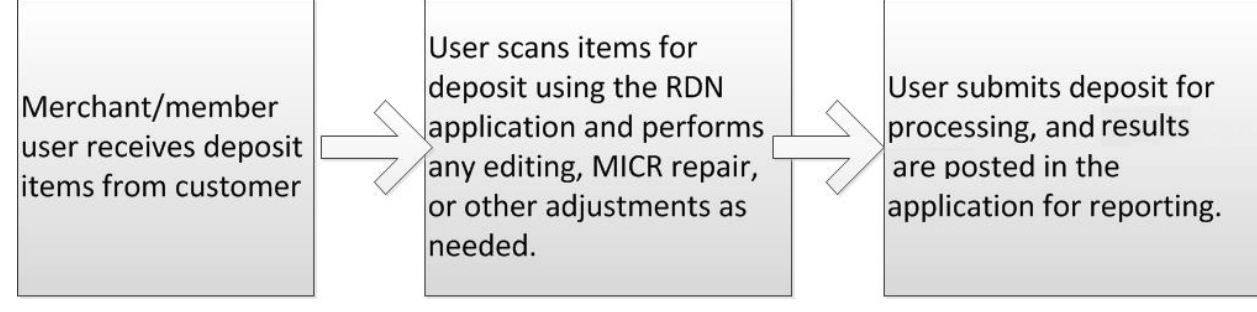

FIGURE 1 - RDN WORKFLOW

### <span id="page-9-2"></span>**System Requirements**

For an optimal experience a high-speed Internet connection is recommended, in addition the following components are required for working with the application(s).

**NOTE:** For installation on a Mac® computer, please refer to the *JHA SmartPay Remote Deposit Now Apple® macOS® Installation Guide*.

For the PC:

- Local administrative rights
- Local User Profile
- USB port 2.0 or higher
- .NET<sup>®</sup> Framework 4.7 or higher

For Microsoft® Windows® :

- Windows 8.1: Microsoft Internet Explorer 11 or Google Chrome
- Windows 10: Microsoft Internet Explorer 11 or Google Chrome

#### **NOTE:** The current version of Chrome and its two previous versions are supported.

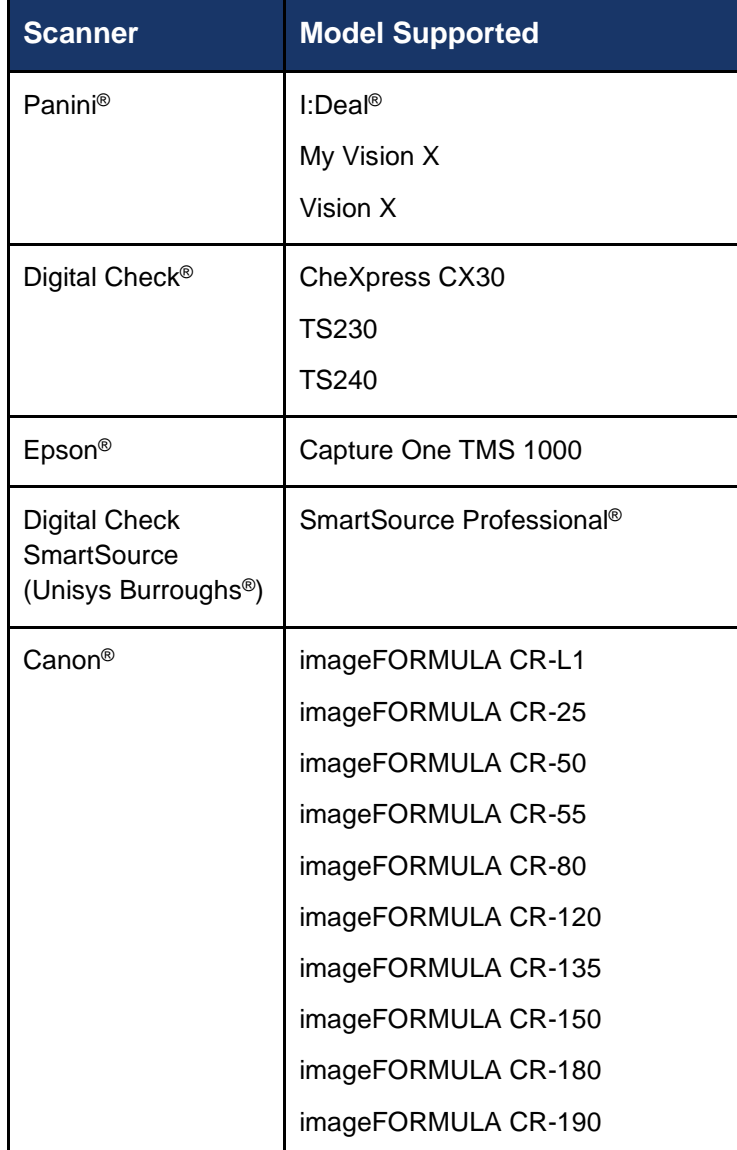

The following scanners support this application's features.

#### <span id="page-10-0"></span>**Installing Microsoft Components for RDN**

If you do not already have the following components installed, use the links provided below to download and install the appropriate Microsoft components for use with RDN.

Microsoft .NET Framework 4.7 (Web Installer): [https://www.microsoft.com/en-us/download/details.aspx?id=55170](https://www.microsoft.com/en-us/download/details.aspx?id=55170%20)

Local administrator rights are required to install .NET updates.

#### <span id="page-11-0"></span>**Trusted Sites**

A user will need to ensure that the application URL is added to the *Trusted Sites* option in *Internet Settings*. Use the following steps to add the website to your Trusted Sites.

**1.** Open *Control Panel* from your *Start Menu*. Select **Internet Options**. Note: You may need to select **Network and Internet** and then **Internet Options**.

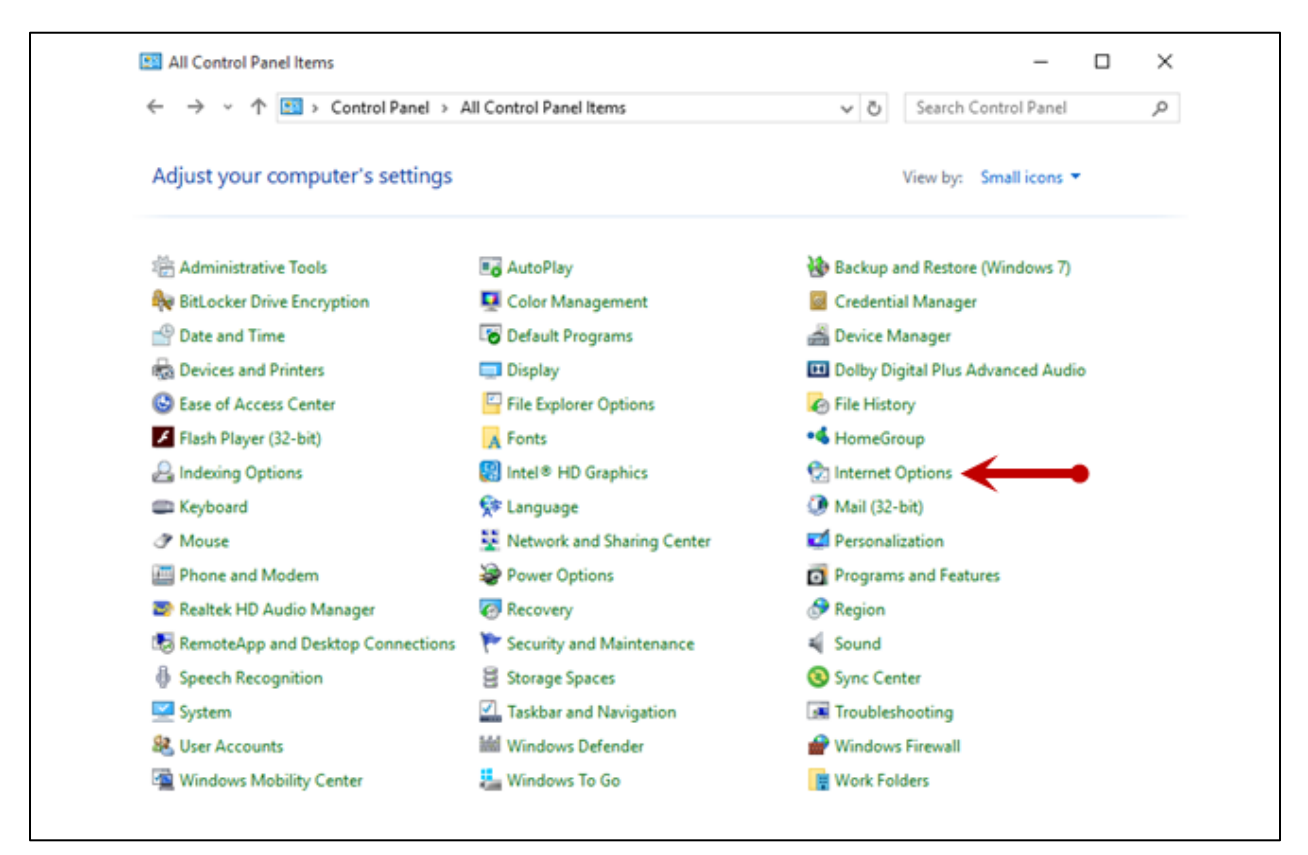

FIGURE 2 – CONTROL PANEL

**2.** From the tabs at the top of the *Internet Options* window, select **Security**.

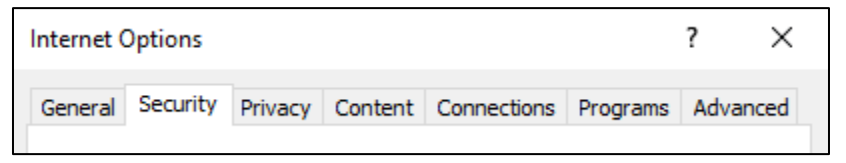

FIGURE 3 - SECURITY TAB UNDER INTERNET OPTIONS

**3.** Select the **Trusted sites** icon to activate the **Sites** option. Select **Sites**.

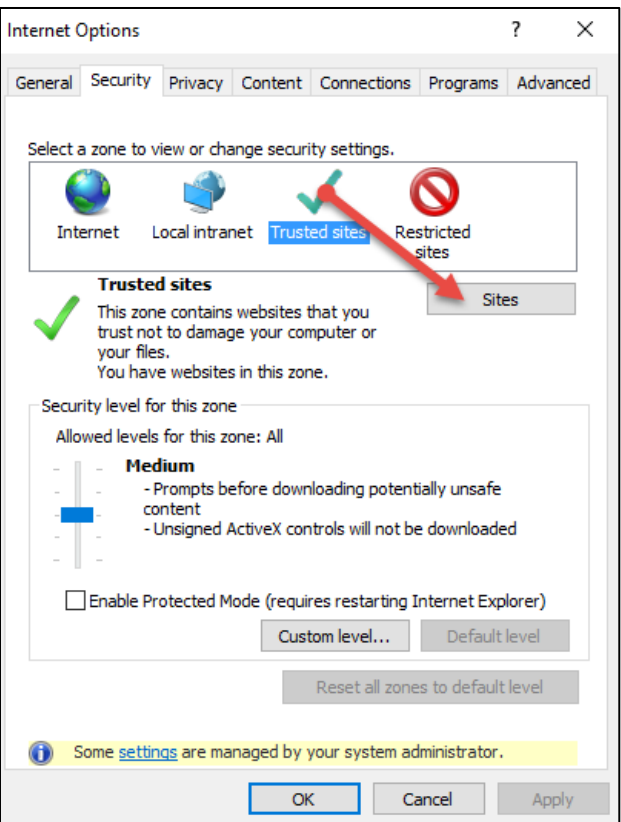

FIGURE 4 - SITES OPTION UNDER TRUSTED SITES CATEGORY

**4.** The *Trusted Sites* window appears. In the *Add this website to the zone* field, enter the URL [https://www.remotedepositnow.com](https://www.remotedepositnow.com/) and [https://smartpay.profitstars.com](https://smartpay.profitstars.com/) and then select **Add**.

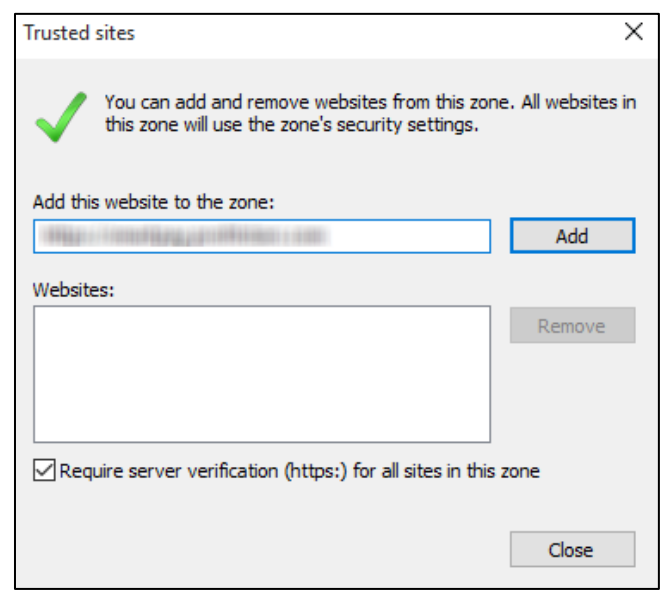

FIGURE 5 - ADDING A TRUSTED SITE

- **5.** Select **Close** at the bottom of the *Trusted sites* window.
- **6.** Select **OK** from the bottom of the *Internet Options* window.

#### <span id="page-13-0"></span>**Installing ProfitStars® Scan Service**

**NOTE:** Before starting the installation, please ensure the scanner's USB cable is disconnected from the computer and exit all other applications.

- **1.** Navigate to your financial institution's Remote Deposit Now application and then log in.
- **2.** Select **Transactions** from the main menu, as shown below.

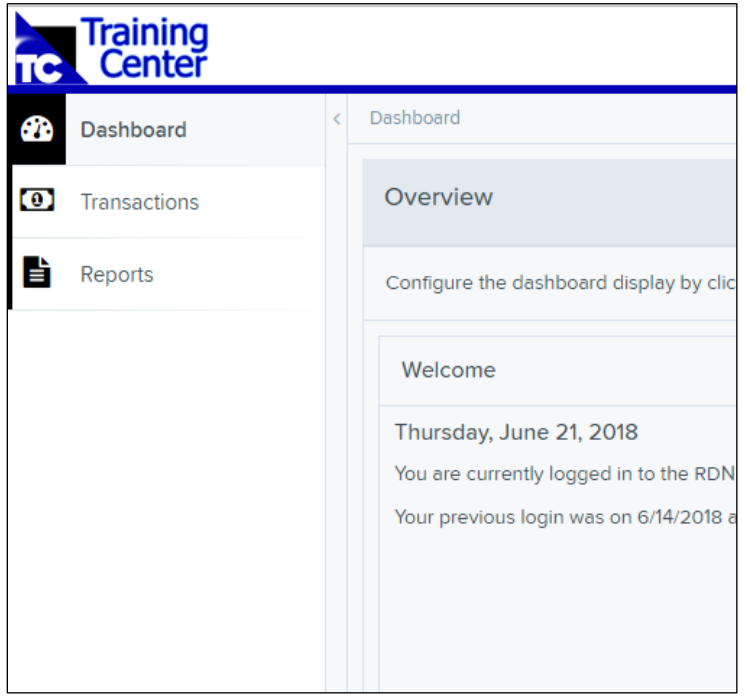

FIGURE 6 – MAIN MENU

**3.** Choose **Remote Deposit Now**.

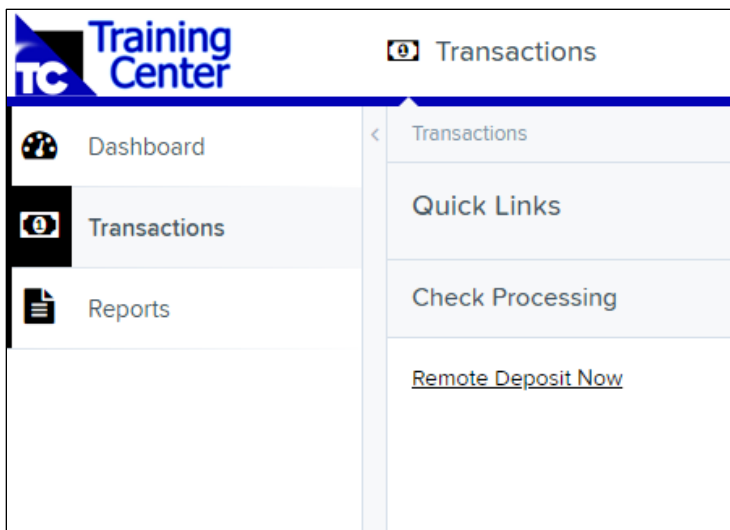

FIGURE 7 – TRANSACTIONS SECTION

**4.** The *Remote Deposit Now* window will appear. Select **Scan** from the top menu bar.

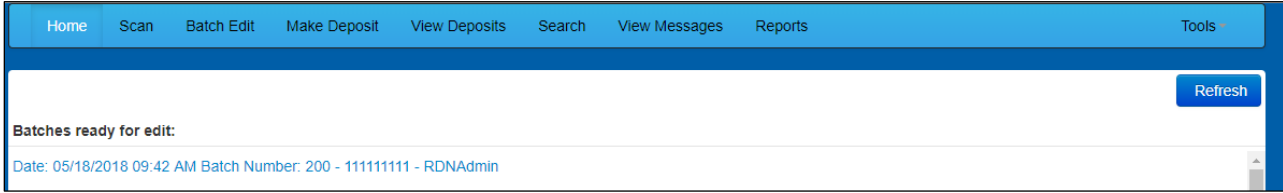

FIGURE 8 – REMOTE DEPOSIT NOW SCAN OPTION

**5.** The *Scanner Service Installer* window will appear. As shown below, click **Download** to begin.

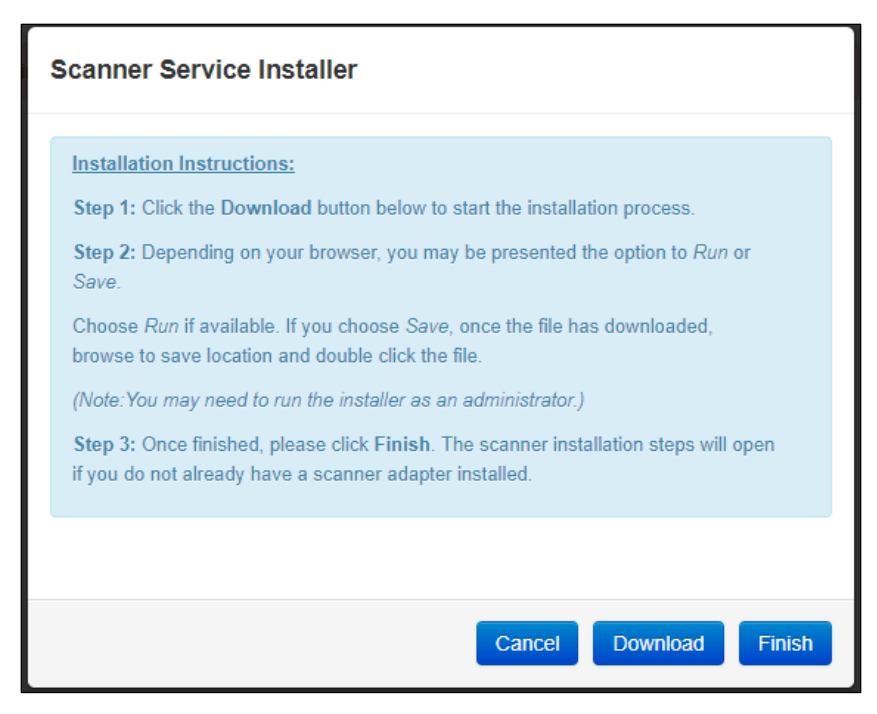

FIGURE 9 – SCANNER SERVICE INSTALLER

**6.** A file download security warning will display. Select **Run**.

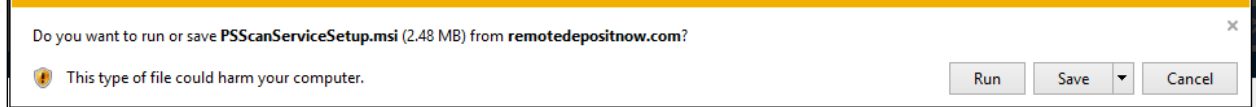

FIGURE 10 – SECURITY WARNING FOR INTERNET EXPLORER

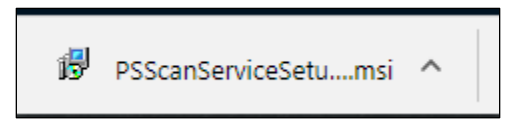

FIGURE 11 – SECURITY WARNING FOR CHROME

**7.** The *ProfitStars Scan Service Setup Install Wizard* appears. Disconnect the scanner's USB or power cable from your computer, and exit all other applications. Click **Next** to continue, as shown below.

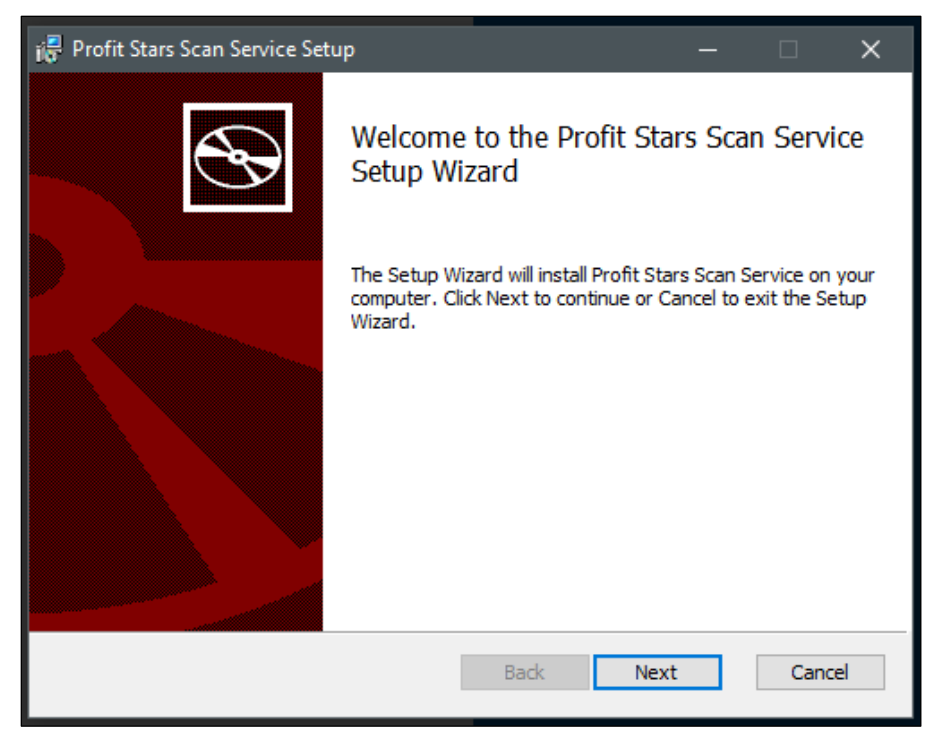

FIGURE 12 – SETUP WIZARD

**8.** The *Install Wizard* displays the *Install* prompt. Click **Install** to continue, as shown below.

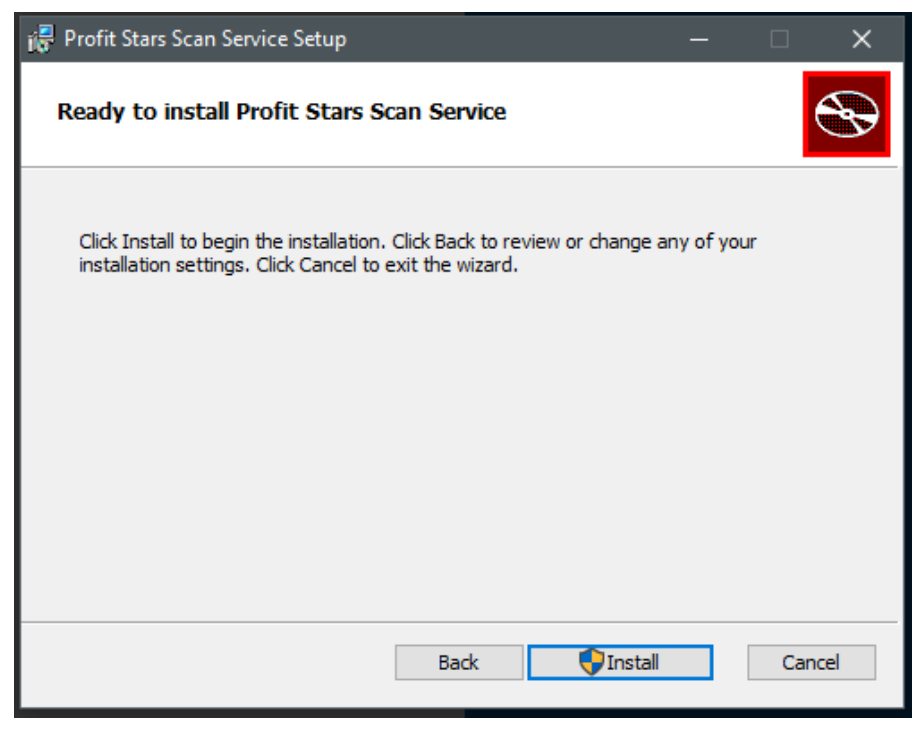

FIGURE 13 – INSTALLATION WINDOW

**9.** Select **Finish** to complete the installation.

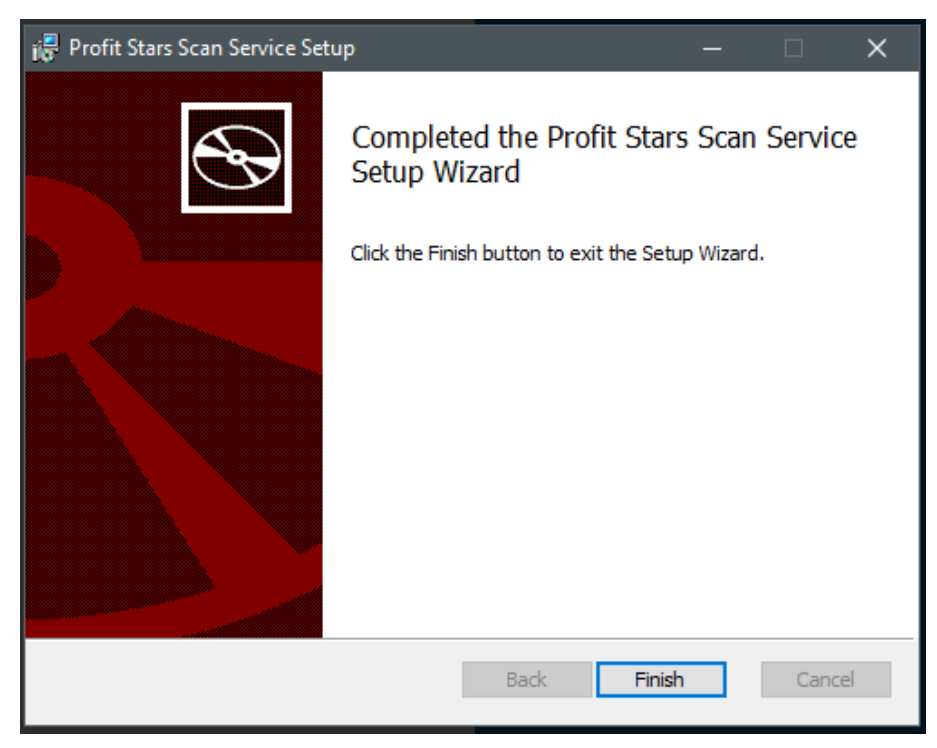

FIGURE 14 – SETUP CONFIRMATION

**NOTE:** If you are upgrading from the existing Remote Deposit Now application, the installation is complete. You may now connect the scanner to your computer and begin making deposits. If installing for the first time, proceed to the "Installing Your Scanner" section below.

#### <span id="page-17-0"></span>**Installing Your Scanner**

**1.** The *Scanner Driver Installers* window appears. Select the type of scanner you will be utilizing from the drop-down menu (the screenshots below are an example for Panini VisionX scanners, the Install Wizard for other scanners may differ), and then select **Download**.

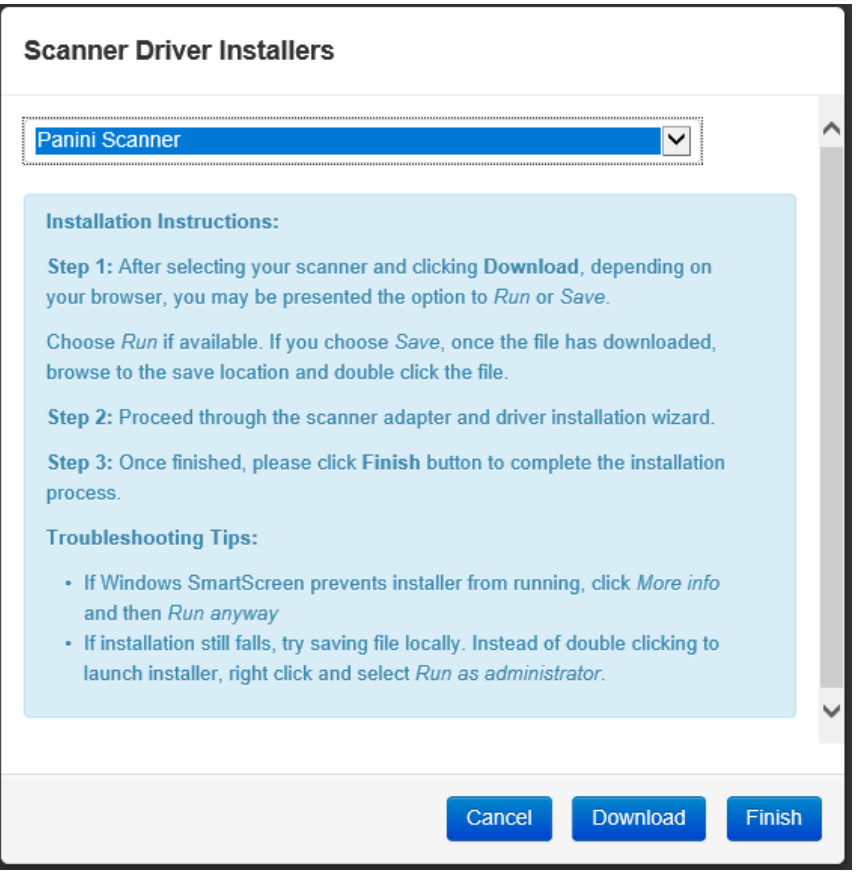

FIGURE 15 – DRIVER INSTALLER

**2.** A file download security warning will appear. Select **Run**.

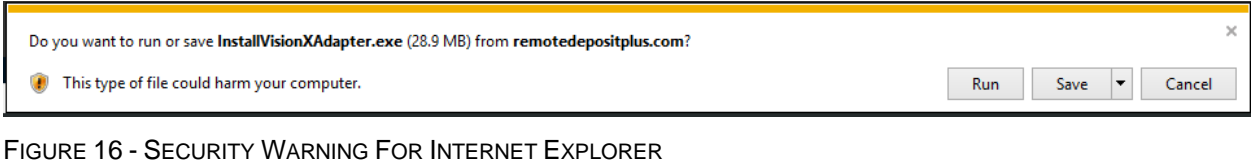

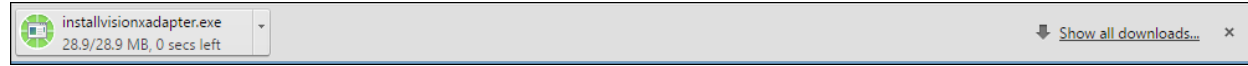

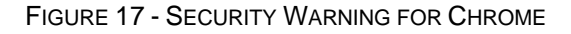

**3.** Depending on the type of scanner for which you are installing a driver, you may receive the following adapter setup message. Click **Next** to continue.

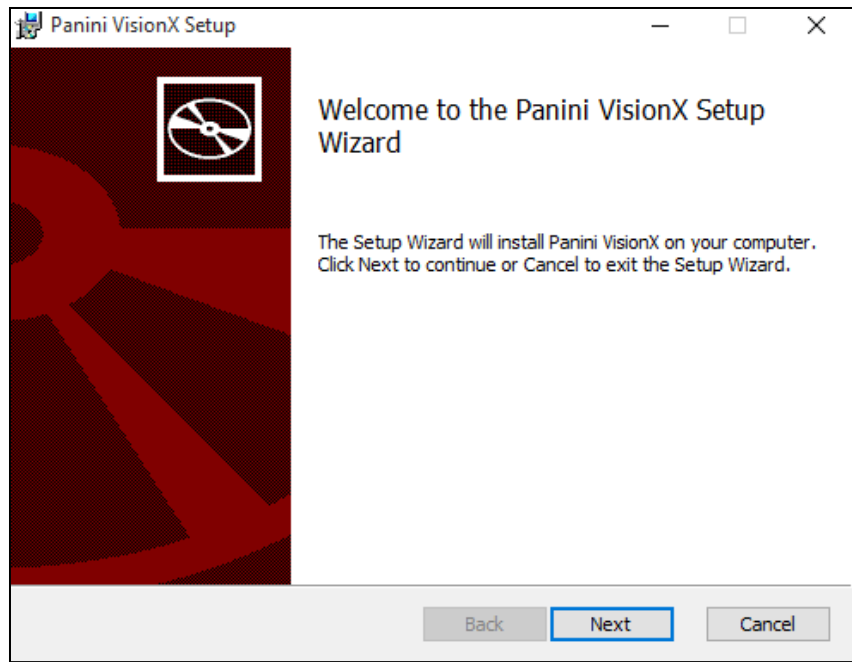

FIGURE 18 – SETUP CONFIRMATION

**4.** The following screen displays information about the destination folder for the adapter. Select **Next** to continue.

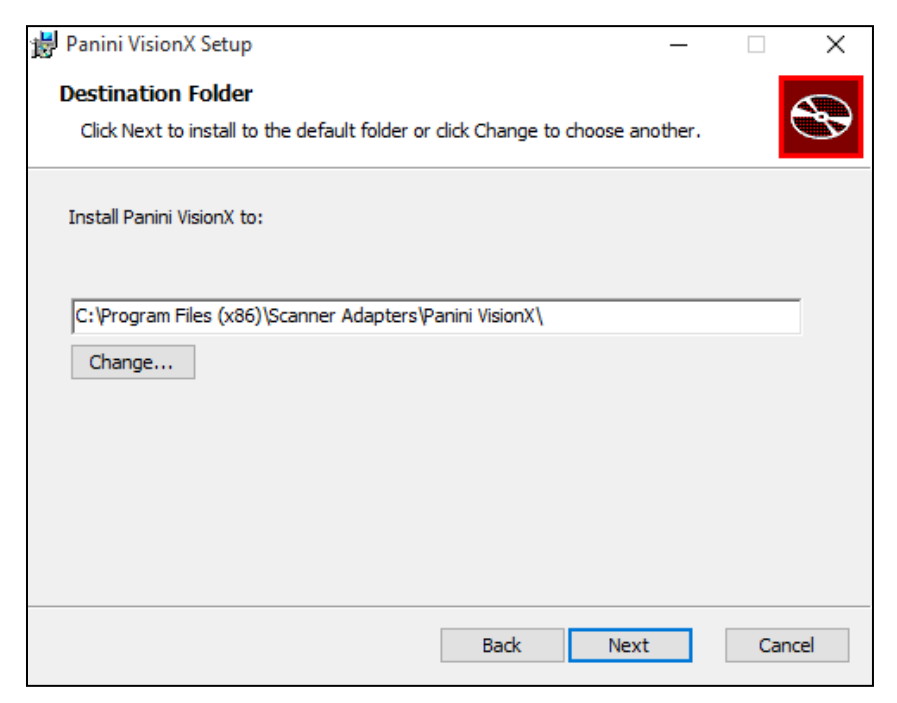

FIGURE 19 – DESTINATION FOLDER WINDOW

**5.** Click **Install** to continue, as shown below.

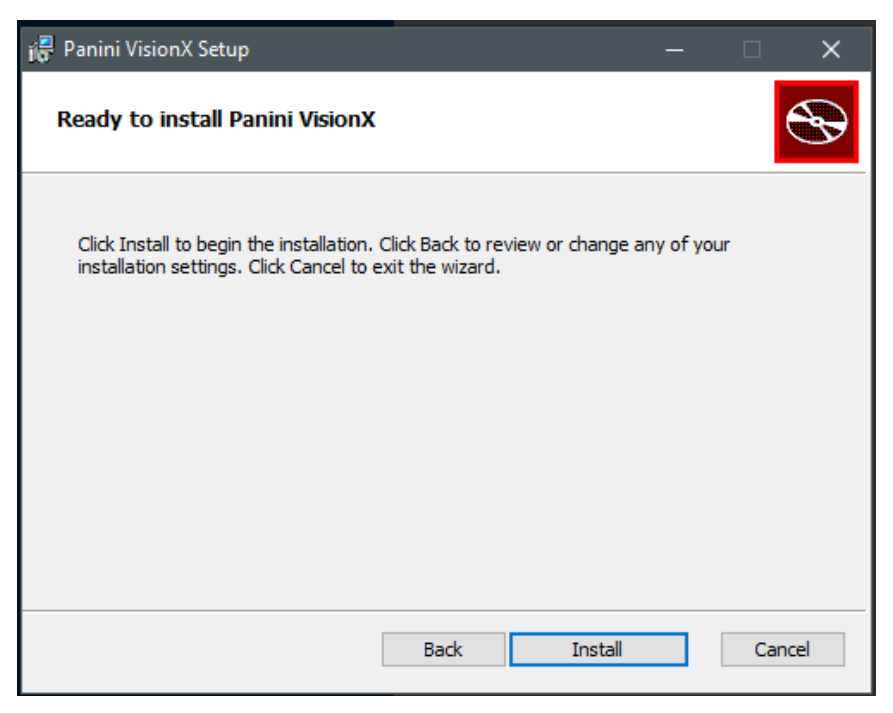

FIGURE 20 – READY TO INSTALL WINDOW

**6.** A confirmation for completing the adapter setup appears. Click **Finish**.

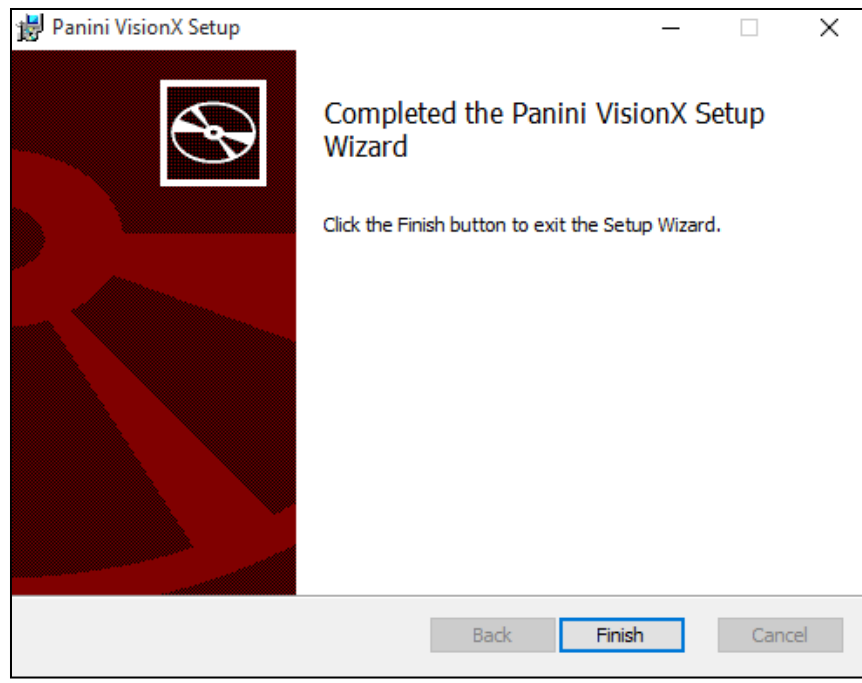

FIGURE 21 – SETUP CONFIRMATION

**7.** An installation prompt appears. Select **Next** to continue.

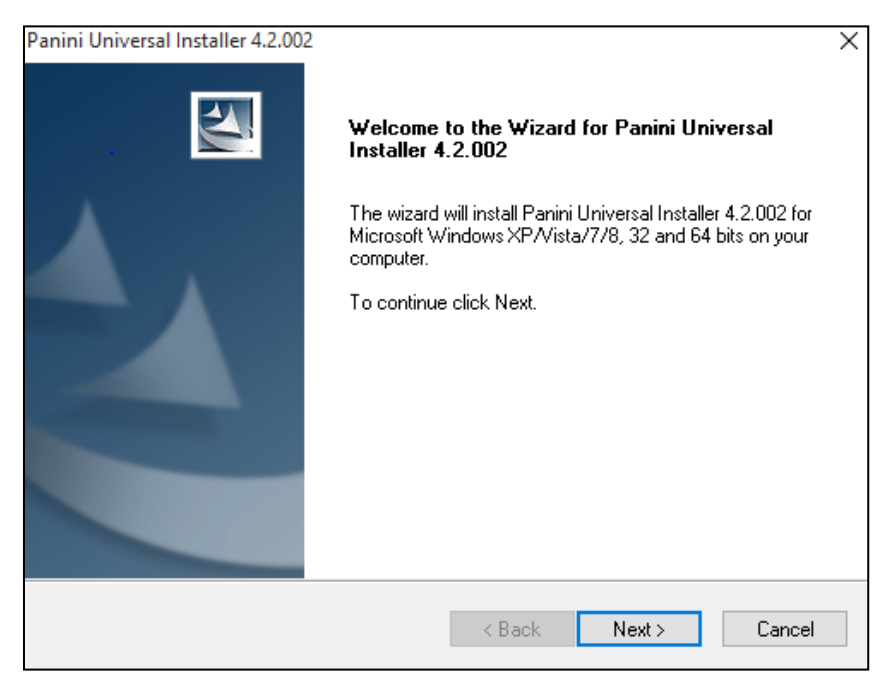

FIGURE 22 – INSTALLATION PROMPT

**8.** As shown below, an *End User License Agreement* appears. Choose **I accept the terms of the license agreement** radio button, and then select **Next**.

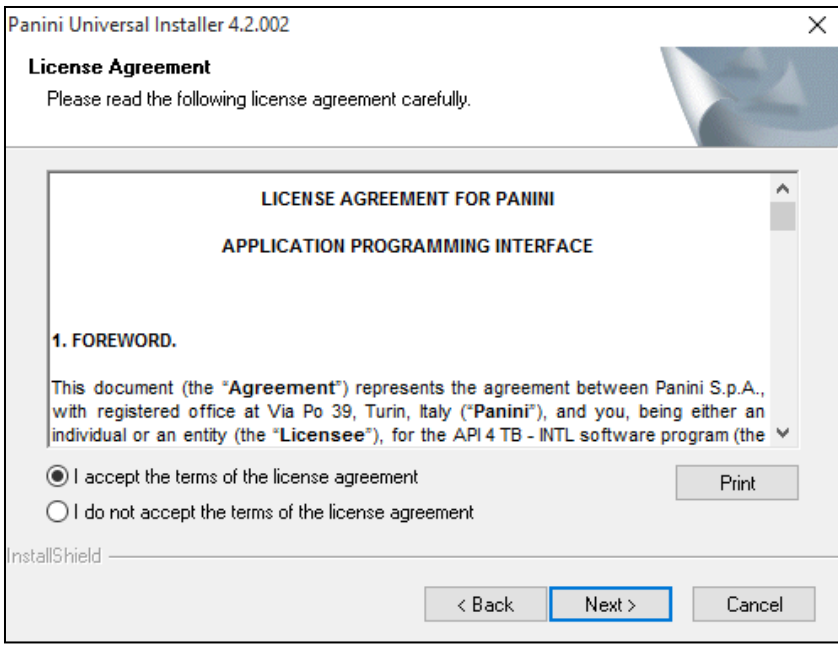

FIGURE 23 – LICENSE AGREEMENT

**9.** A location prompt appears asking you to confirm a location where the setup files will install on your computer. Choose **Browse** to designate a location other than the one provided. Click **Next** to continue.

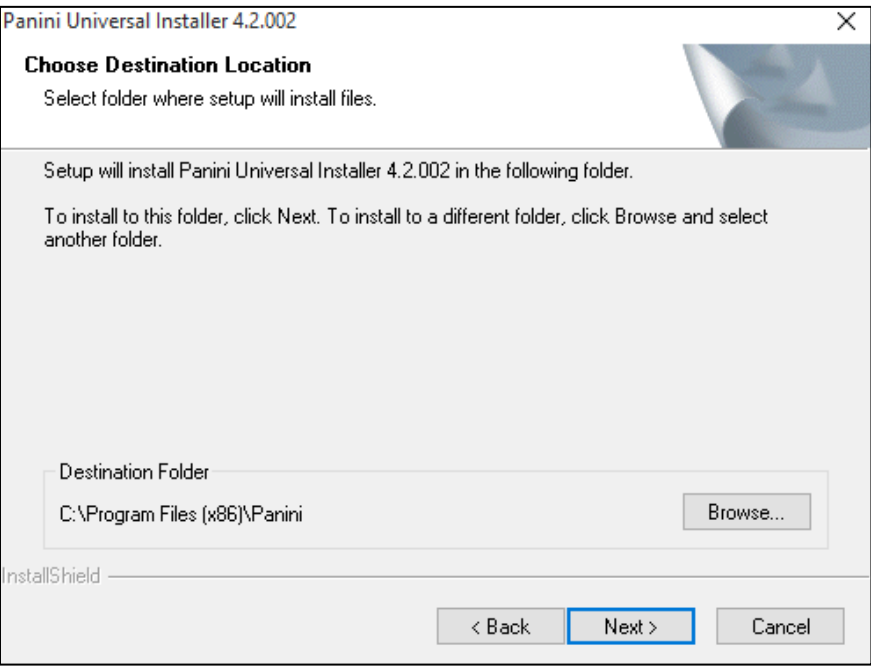

FIGURE 24 – CHOOSE DEFINITION LOCATION PROMPT

**10.** A prompt appears for the features that will be installed. Select **Next** to continue.

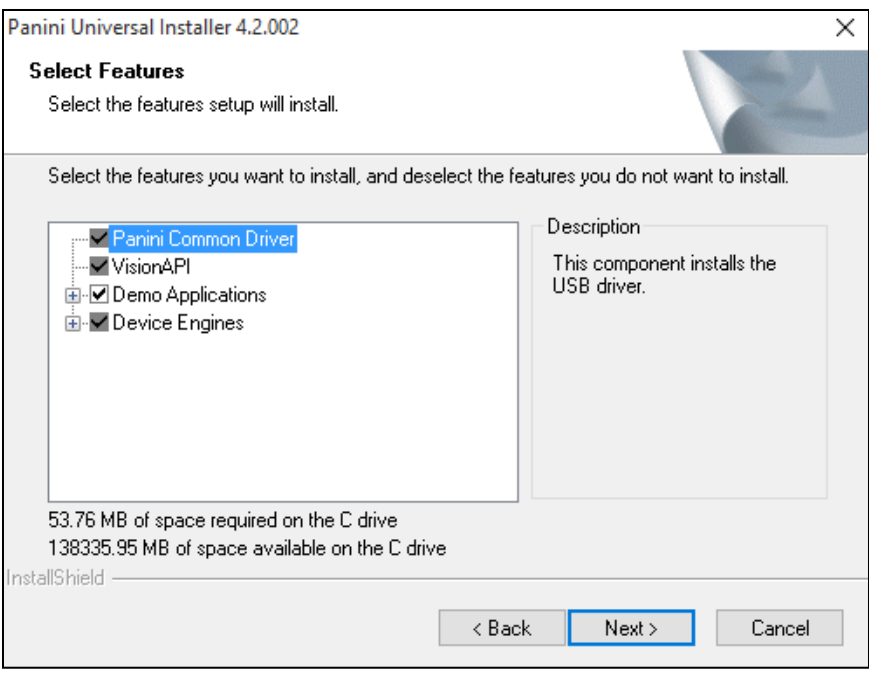

FIGURE 25 – SELECT FEATURES PROMPT

**11.** A confirmation for completing the software installation appears. Click **Finish**.

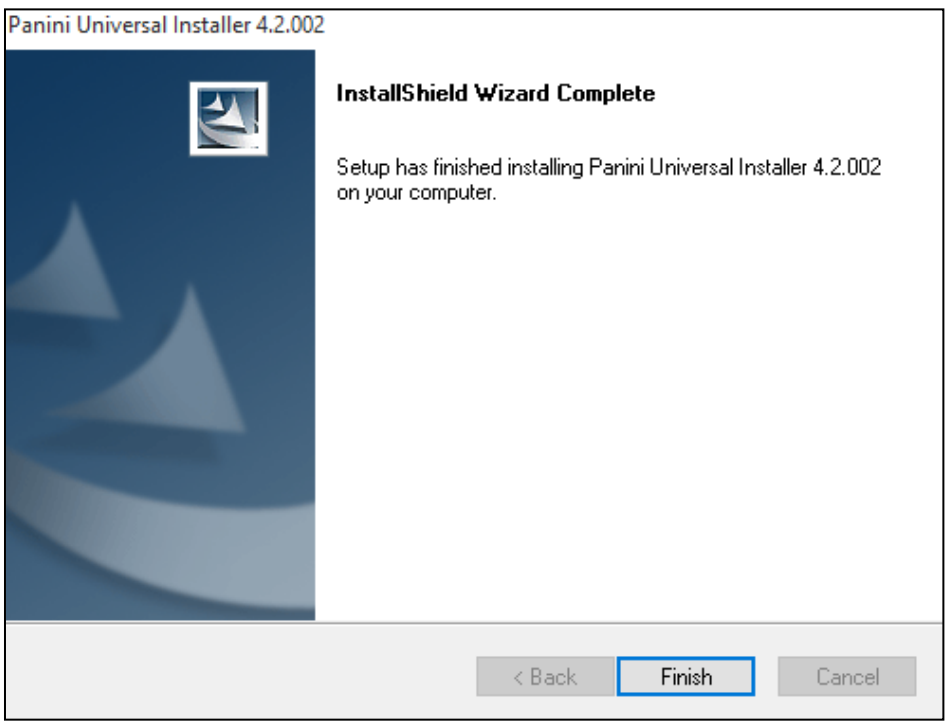

FIGURE 26 – INSTALLSHIELD WIZARD COMPLETE CONFIRMATION

**12.** The scanner driver installation process is complete. Wait for the scanner to load—a popup window may indicate that the device is ready to use. You may now plug the USB cable from the scanner into the computer, and then log in to RDN through the system application.

### <span id="page-24-0"></span>**Session Timeouts**

The system will automatically log off a user who has been inactive for at least 30 minutes. A *Session Timeout Warning* appears two minutes before the user is set to be logged out to give them an opportunity to remain logged in. Click anywhere in the application to remain logged in.

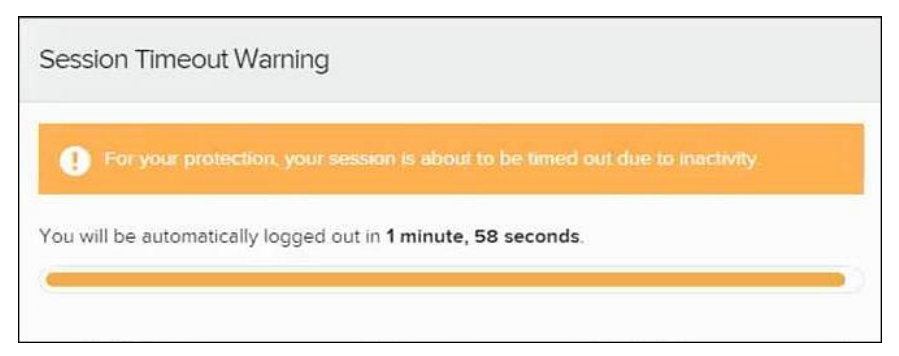

FIGURE 27 - SESSION TIMEOUT WARNING

## <span id="page-25-0"></span>**Logging In: Admin User**

You will be provided with your site's URL address, the admin username, a temporary password, and a company name that must be entered upon first logging in to the application. Save the URL for future use, as it is a route of access into the system.

- **1.** Once at the provided URL address, complete the **User Name**, **Password**, and **Company** fields.
- **2.** Click **Login**.
- **3.** The system will prompt you to change your password. Passwords expire every 90 days and are case-sensitive. Use the following guidelines when creating a new password:
	- At least 1 uppercase letter
	- At least 1 lowercase letter
	- At least 1 number
	- 8-50 characters in length
- **4.** Click **Update Password**.

**NOTE:** If you forget your password, you have the option to request a new one, as long as your current email address is in your user profile. Your administrator can update your user profile.

### <span id="page-25-1"></span>**Creating a Secret Question**

A secret question is a tool used when you forget your password and can have another temporary password generated and sent to an email address. Without an email address in a user's profile, that user will not be able to answer a secret question for a new password for access into the system. The merchant admin will need to manually edit/enter an email address for each merchant user, so that the merchant user has the option to request a new password by answering a secret question in the application. Secret questions do not need to be a complete question or contain a question mark. Secret questions and answer are not case-sensitive fields.

Once an admin has entered an email address for the merchant user profile, use the following steps to configure the secret question that will be asked of the user, before a new password can be generated and sent to the applicable email address. If the secret question is answered correctly, you will receive an email with a new temporary password.

**NOTE:** Single sign-on users will not need to establish a secret question.

**1.** Log in to the application, and then select **User menu | My Settings**.

| Q Search | ProfitStars | $2^{\circ}$ CJ $\sim$ | Fri, Dec 18 |
|----------|-------------|-----------------------|-------------|
|          |             | ? FAQs                |             |
|          |             | & My Settings         |             |
|          |             | <b>□ Logout</b>       |             |

FIGURE 28 - MY SETTINGS

**2.** The system will prompt you for your current login password in order to reach the *My Settings* page. Once there, make changes to the *Change Password*, *Create/Update Secret Question and Answer*, and/or *Create/Update Authorized Caller Identification Phrase and Response* sections, as needed. Select **Update** when finished.

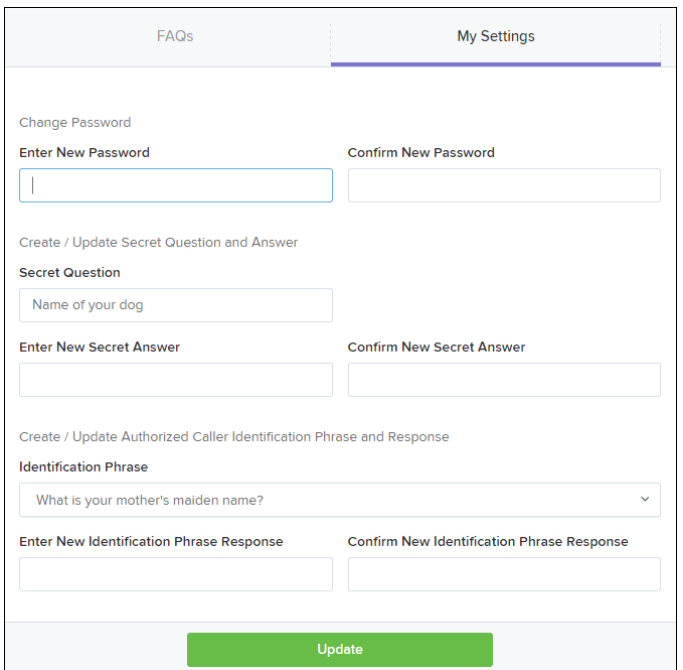

FIGURE 29 - MY SETTINGS PAGE

#### <span id="page-26-0"></span>**Updating the Admin Profile**

As an admin user, you will need to update your profile with an email address where a new temporary password can be sent, if needed. A secret question will also need to be set up as a security measure for creating new passwords.

**1.** Log in to the system, and then select **Admin | Users** from the left main menu.

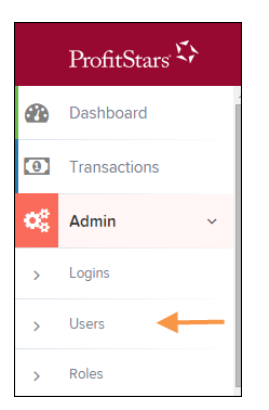

FIGURE 30 - ADMIN TAB

**2.** Select the **Edit** icon for the user profile to be updated (in this case, the admin).

| <b>Users</b>  |                         |                                |                             |                                                    |                |                    |               |
|---------------|-------------------------|--------------------------------|-----------------------------|----------------------------------------------------|----------------|--------------------|---------------|
| $\rightarrow$ | $\epsilon$<br>$\ll$     | $\rightarrow$<br>$\rightarrow$ | $\checkmark$<br>25 Per Page | Displaying Page 1 of 11,<br>Records 1 to 25 of 259 |                |                    | Add User v    |
|               | <b>View</b>             | Edit                           | <b>User Name</b><br>▲       | <b>Full Name</b>                                   | <b>Enabled</b> | <b>Auth Caller</b> | Locked        |
|               | R                       | Í                              | <b>ABTest</b>               | ABTest                                             | Enabled        | <b>Disabled</b>    |               |
|               | Ł                       | Í                              | <b>Admin</b>                | Administrator                                      | Enabled        | <b>Disabled</b>    |               |
|               | $\overline{\mathbf{z}}$ | Í                              | adsfadf                     | automation10                                       | Enabled        | <b>Disabled</b>    |               |
|               | <b>Exit</b>             | Í                              | ak                          | AK                                                 | Enabled        | <b>Disabled</b>    |               |
|               | R                       | ℐ                              | AIJ                         | A J                                                | Enabled        | <b>Disabled</b>    |               |
|               |                         |                                |                             |                                                    |                |                    | Export $\sim$ |

FIGURE 31 - EDIT USER OPTION

**3.** Change any of the *Update User Settings*, *Privileges for this User*, *Roles*, and *Locations for this User* sections available for the user. Note that the **Email Address** field is in the *Update User Settings* section. Select **Update** to save all changes.

| <b>Update User Settings</b>    |                | Privileges for this User     |         | Roles within the System Administrator Privilege | ÷        |
|--------------------------------|----------------|------------------------------|---------|-------------------------------------------------|----------|
| <b>D</b> Enabled<br>Authorized | <b>Enabled</b> | Privilege                    |         | Roles within the Administrator Privilege        | ÷        |
| Caller<br>Full Name *          | M              | <b>System Administrator</b>  |         |                                                 |          |
| Administrator                  | M              | Administrator                |         | Roles within the Customer Services Privilege    | ٠        |
| User Name *                    | М              | <b>Customer Services</b>     |         | Roles within the Customer Support Privilege     | ٠        |
| Admin                          |                | <b>File Processing</b>       |         | <b>Locations for this User</b>                  | -        |
| <b>User Location</b>           | м              | <b>Customer Support</b>      |         |                                                 | Location |
| RDN ID <sup>*</sup>            |                | Reports                      | Enabled | <b>Location Name</b>                            | Enabled  |
|                                |                | <b>RDA</b>                   |         | <b>THIS LOCATION</b>                            |          |
|                                |                | <b>SmartSight Historical</b> | м       | <b>THIS LOCATION</b>                            |          |
|                                |                | Analysis                     |         | <b>THIS LOCATION</b>                            |          |
| <b>Reset Password</b>          |                |                              |         | Update<br><b>Delete User</b>                    |          |

FIGURE 32 - EMAIL ADDRESS UNDER USER SETTINGS

### <span id="page-28-0"></span>**Adding a User**

Admin users are responsible for creating user profiles for those completing tasks with the application on a daily basis. The admin user is also responsible for updating user profiles, providing new passwords, unlocking users in the event they become locked out of the system, and deleting a user's profile if necessary. If you are the administrator and will be scanning checks or running reports, make sure to create a separate user profile for yourself. All individuals who will be scanning checks or running reports will need a user profile.

- **1.** Log in, and then select **Admin | Users** from the left main menu.
- **2.** Select **Add User** and then choose **Business User**.

| <b>Users</b> |                                                                                                    |                             |                  |                                                 |         |                    |                      |
|--------------|----------------------------------------------------------------------------------------------------|-----------------------------|------------------|-------------------------------------------------|---------|--------------------|----------------------|
|              | $\begin{array}{ccccccccccccccccc} \mathfrak{A} & \mathfrak{A} & \$ | $\checkmark$<br>25 Per Page |                  | Displaying Page 1 of 11, Records 1 to 25 of 259 |         |                    | Add User v           |
| View         | Edit                                                                                                    | <b>User Name</b>            | $\blacktriangle$ | <b>Full Name</b>                                | Enabled | <b>Auth Caller</b> | <b>Business User</b> |
| 囜            | ◢                                                                                                    | 1212                        |                  | 121212                                          | Enabled | <b>Disabled</b>    |                      |
| 囜            | ◢                                                                                                    | 1234567890123456789212345   |                  | <b>BH</b>                                       | Enabled | <b>Disabled</b>    |                      |
| E            | v                                                                                                    | 142536                      |                  | MВ                                              | Enabled | <b>Disabled</b>    |                      |

FIGURE 33 - ADD USER OPTION

- **3.** Fill in the following required fields.
	- **Full Name** The first and last name of the user.
	- **User Name** The user's login name. This field is not case-sensitive.
	- **RDN ID** This field will create the RDN user on the backend. It can be the same as the profile user name. To avoid duplication of the user profiles, do not update this field after the original setup.
	- **Email Address** The email address of the user.

Non-required fields:

- **User Location** Optional informational field to describe the user.
- **Auto Disable** This field is not used currently.
- **Dual Auth Amount** This field is not used currently.
- **Dual Auth Status** This field is not used currently.
- **4.** Fill out the additional *Add User Settings* and the *Privileges for this User* sections. Note that a **Temporary Password** is displayed at the bottom of the page—provide this password to the user you are creating.
	- a. Select the **Authorized Caller** check box if this user will contact EPS for support, if necessary. Once enabled, the user will then be required to establish an **Authorized Caller Identification Phrase** that will be used by the EPS Customer Support representative to verify that the user is authorized before providing support. Callers who are not able to answer their identification phrase, or are not an authorized user will be directed to their financial institution for further assistance.
- b. Once you have selected privileges to provide to this user, select **Add**. The system will create the user and allow you to select roles underneath each of the privileges assigned to them.
- **5.** Under *Roles within the Customer Service* privilege, select the *Accounting* role for the user to run reports in the application. Select the *Remote Deposit Now* role for the user to scan checks to submit for deposit using RDN.
- **6.** Select the appropriate check boxes under *Locations for this User* for which the user will scan checks.

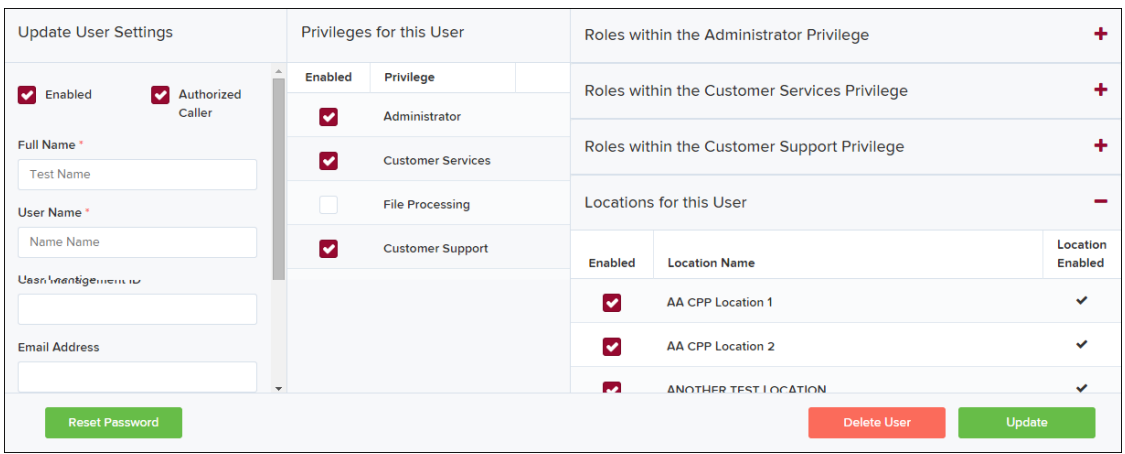

FIGURE 34 - SELECTING ROLES AND LOCATIONS FOR A USER

**7.** Select **Update** at the bottom of the page.

#### <span id="page-29-0"></span>**Enabling RDN Features for a User Profile**

To specify the permissions this user will have with RDN, select the check box next to the *Enable RDN* option on the *Update User Settings* page, and select **Update** at the bottom of the page. The page refreshes, and the various permissions to give a user profile appear.

- **1.** Select which permissions the user will need from the options displayed.
	- **Admin Permission** ‒ Separate from the account administrator role. This role is required to access the *Tools* tab, which allows the user to delete an existing batch.
	- **Receive Alert Emails** Allows the user to receive deposit alert emails upon deposit.
	- **Scan Items** Allows the user to scan items through RDN.
	- **View Deposits** Allows the user to view deposits in RDN.
	- **Export Deposits** Allows the user to export items.
	- **Receive Activation Emails** Not applicable, do not check this box.
	- **Create Deposits** Check this box to allow the user to make deposits to EPS.
	- **Edit Items**  Check this box to allow the user to be able to modify/fix their batches in RDN.
- **Search** This allows the user to be able to perform searches in RDN on the *Search* page.
- **View Notifications** This allows the user to view any deposit messages coming from EPS, such as exceeded transaction limits.
- **2.** Make any other changes to this profile, and select **Update** at the bottom of the page to finish and save changes.

**NOTE:** If you wish to add more users at this time, select **List Users** from the left navigational bar before selecting the **Add Users** option, again. This step will need to be taken for each new profile you create.

#### <span id="page-30-0"></span>**Troubleshooting Tips**

There are instances that may generate duplicate RDN alert emails. See below for two examples and ways to avoid those situations.

**Duplicated email addresses** – For every instance of the same email address that is entered into the merchant user's profiles in SmartPay Business, the application will send an email. For example using the same email address for both the Admin profile and the merchant user will cause two identical emails to be sent to that address.

**Updating the RDN ID** – When the original RDN ID is created in the user profile, the application creates an RDN profile on the backend. If the RDN ID is changed after the initial setup, another RDN profile that is not visible to the customer will be created. This new RDN profile will contain the same information as the original profile, including the email address. This will result in multiple emails sent to the same address. To avoid this, do not make changes to the RDN ID.

### <span id="page-30-1"></span>**Updating a User Profile**

As the admin user, you also have the responsibility of enabling/disabling users, deleting a user, resetting a user's password, editing/updating user profiles, and designating authorized callers.

- **1.** Log in and then select **Admin | Users** from the left main menu.
- **2.** Select the **Edit** icon for the user profile to be updated (in this case, a user).
- **3.** The *Update User Settings* page displays. Make any changes necessary.
- **4.** Click **Update** at the bottom of the page.

#### <span id="page-30-2"></span>**Unlocking a User Profile**

Users can be locked out of the system for keying their password incorrectly five times, or answering the secret question incorrectly when requesting a new temporary password.

As the admin user, you are responsible for unlocking an employee's profile. If an admin user is locked out, contact your first line of support for assistance. Follow the steps below to unlock a user's profile.

**1.** Log in and then select **Admin | Users** from the left main menu.

**2.** Under the *Locked* column, select the **Unlock** option for that user. The *Unlock* will disappear, and the user profile will be unlocked.

|                          |               |                                      | Displaying Page 1 of 2,<br>$\rightarrow$ $\rightarrow$<br>$\ll$<br>$\leq$<br>Records 1 to 25 of 33 | 25 Per Page | 出口<br>√<br>Add User v<br>$\checkmark$ |
|--------------------------|---------------|--------------------------------------|----------------------------------------------------------------------------------------------------|-------------|---------------------------------------|
| View                     | Edit          | $\blacktriangle$<br><b>User Name</b> | <b>Full Name</b>                                                                                   | Enabled     | <b>Auth Caller</b><br>Locked          |
| $\overline{\mathbf{z}}$  | ∕             | admin                                | Administrator                                                                                      | Enabled     | Disabled                              |
| $\overline{\phantom{a}}$ | $\mathcal{L}$ | Jamie                                | Jamie S                                                                                            | Enabled     | Enabled                               |
| $\overline{\mathbf{z}}$  | ◢             | Jennie                               | Jennie F                                                                                           | Enabled     | <b>Disabled</b>                       |
| $\overline{\mathbf{z}}$  | ℐ             | Lucy                                 | Lucy E                                                                                             | Enabled     | Disabled<br>$\bigcap$ Unlock          |
| 圖                        | ◢             | smith                                | S Smith                                                                                            | Enabled     | <b>Disabled</b>                       |

FIGURE 35 - UNLOCK OPTION

**NOTE:** If the user needs a new password, you will need to reset the password (detailed below).

#### <span id="page-31-0"></span>**Resetting a Password**

Users may forget their password and ask you to provide them with a new, temporary one. The steps below explain how to reset a user's password.

- **1.** Log in and then select **Admin | Users** from the left main menu.
- **2.** Select **Edit** for the user profile to update.
- **3.** Select **Reset Password** button from the bottom of the page. The user's profile will have a case-sensitive temporary password generated. Carefully record this password and provide it to the user.

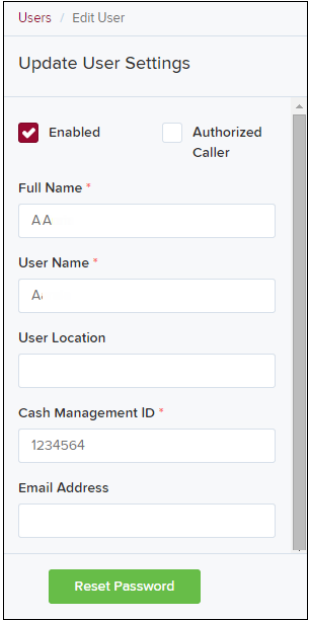

FIGURE 36 - RESET PASSWORD BUTTON

#### <span id="page-32-0"></span>**Disabling a User Profile**

Disabling a user keeps the profile intact until access is re-enabled by the admin user. The admin may want to disable a user if a user is on leave for an extended period of time before working with the application again.

- **1.** Log in to the system, and then select **Admin | Users** from the left main menu.
- **2.** Select **Edit** for the user profile you wish to disable.
- **3.** Uncheck the **Enabled** box in the *Update User Settings* section.

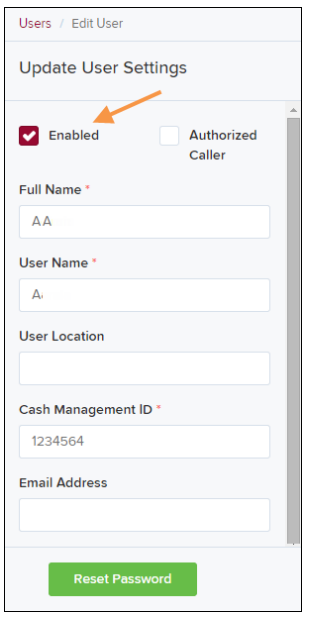

FIGURE 37 – UNCHECK THE ENABLED OPTION

**4.** Select **Update** to save all changes.

#### <span id="page-32-1"></span>**Deleting a User's Profile**

Deleting a user profile will remove it from the list of users and make it inaccessible. The *User Name* for that profile cannot be utilized again for a different user. The profile will be categorized as a deleted user.

To delete an admin, you must first remove the *Administrator* privilege from the user's profile before completing the following steps.

- **1.** Log in to the system and then select **Admin | Users** from the left main menu.
- **2.** Select **Edit** for the user profile to delete.
- **3.** Select **Delete User**, as shown below.

| Users / Edit User                               |                                                 |                                        |              |
|-------------------------------------------------|-------------------------------------------------|----------------------------------------|--------------|
| <b>Update User Settings</b>                     | Privileges for this User                        | <b>Test Location Audit_BP</b><br>▿     | ✓            |
|                                                 | <b>Enabled</b><br>Privilege                     | Ø<br>Test Location                     | ◡            |
| <b>C</b> Enabled<br><b>Authorized</b><br>Caller | Ø<br>Administrator                              | M<br><b>TEST LOCATION I</b>            | $\checkmark$ |
| Full Name *                                     | M<br><b>Customer Services</b>                   | ø<br><b>Test ML Location</b>           | ✓            |
| AA                                              | $\blacktriangledown$<br><b>File Processing</b>  | ø<br><b>The Clogged Artery</b>         | ✓            |
| User Name*<br>AA                                | $\blacktriangledown$<br><b>Customer Support</b> | Ø<br>$:$ loc 1                         | ✓            |
| <b>User Location</b>                            | M<br>Reports                                    | Ø<br><b>Manage Customer Location 1</b> | ✓            |
|                                                 |                                                 | Windows 8 Bulk Loc 1                   | ◡            |
| <b>Reset Password</b>                           |                                                 | <b>Delete User</b><br>Update           |              |

FIGURE 38 - DELETE USER OPTION

**4.** A prompt will ask you to confirm deleting the user. Select **Yes**.

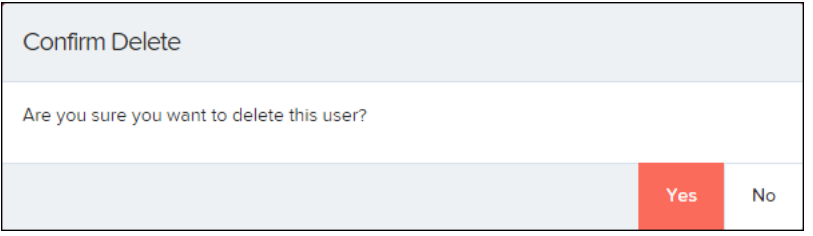

FIGURE 39 - DELETE USER CONFIRMATION

#### <span id="page-33-0"></span>**Listing Deleted Profiles**

A list of the user profiles that you have deleted is available if you need to refer back to a previous user's profile information. This list will also provide the profile's audit history and any updates that may have been made to it.

- **1.** Log in and then select **Admin | Users** from the left main menu.
- **2.** In the *Merchant Users* section, select the **Deleted Users** option under *Filters*. The list of users will automatically update to display only deleted users.
	- a. Select **Clear Filters** to strip any filters from the list of users.

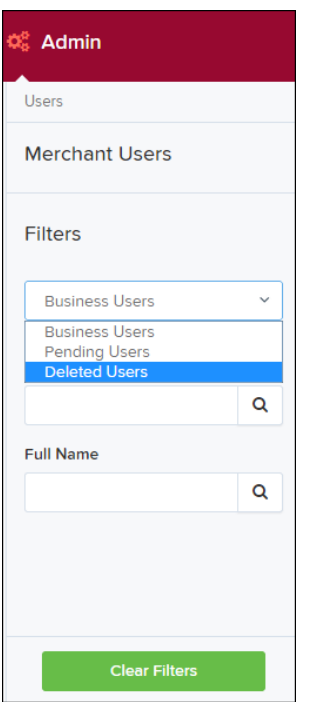

FIGURE 40 - DELETED USERS FILTER

## <span id="page-35-0"></span>**RDN: Creating a Deposit**

**NOTE:** If the USB cable from the scanner is not connected to your computer, connect it at this time.

**1.** Log in and then select **Transactions** from the left main menu.

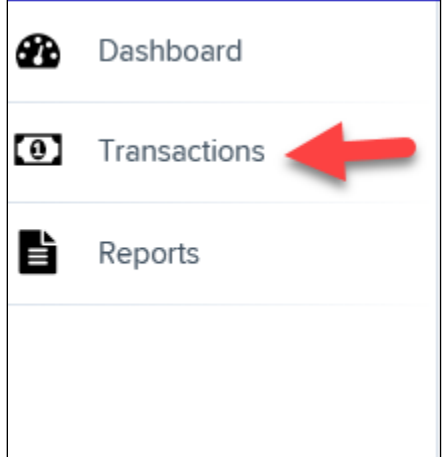

FIGURE 41 - TRANSACTIONS TAB

**2.** Under Check Processing, choose **Remote Deposit Now**. The RDN application will initiate.

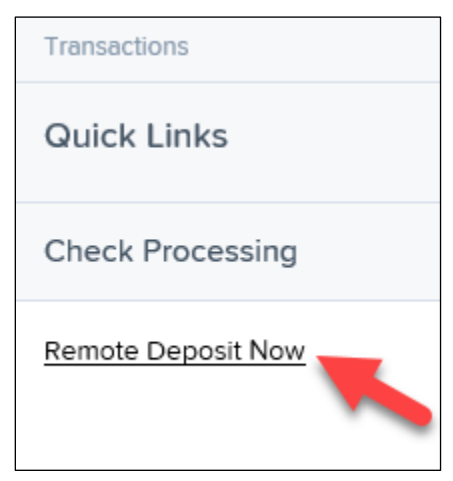

FIGURE 42 - REMOTE DEPOSIT NOW LINK

**3.** If this is your first time using the RDN application, an *Application Run Security Warning* may appear. Select **Run** to continue.

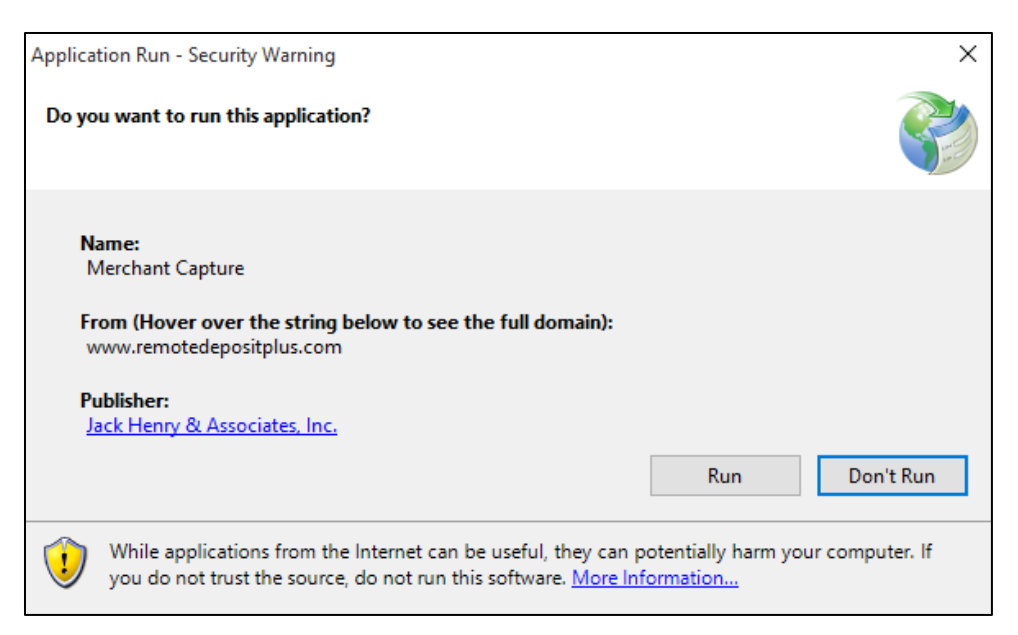

FIGURE 43 – APPLICATION RUN SECURITY WARNING

**4.** The *Remote Deposit Now* browser appears, as shown below.

| Home             | Scan | <b>Batch Edit</b>                               | <b>Make Deposit</b>                                       | <b>View Deposits</b> | Search | View Messages        | Reports | Tools $-$ |
|------------------|------|-------------------------------------------------|-----------------------------------------------------------|----------------------|--------|----------------------|---------|-----------|
|                  |      |                                                 |                                                           |                      |        |                      |         |           |
|                  |      |                                                 |                                                           |                      |        |                      |         | Refresh   |
| Messages:        |      |                                                 |                                                           |                      |        |                      |         |           |
|                  |      | You have new messages - click here to view them |                                                           |                      |        |                      |         |           |
|                  |      |                                                 |                                                           |                      |        |                      |         |           |
| Recent deposits: |      |                                                 |                                                           |                      |        |                      |         |           |
|                  |      |                                                 | 07/26/2018 12:23 PM - Deposit Receipt: 7354667 - \$1.00   |                      |        |                      |         |           |
|                  |      |                                                 | 07/12/2018 03:28 PM - Deposit Receipt: 7276936 - \$300.00 |                      |        |                      |         |           |
|                  |      |                                                 | 07/12/2018 11:14 AM - Deposit Receipt: 7273220 - \$0.00   |                      |        |                      |         |           |
|                  |      |                                                 | 07/12/2018 11:08 AM Deposit Peceint: 7273160 \$6000.01    |                      |        |                      |         |           |
|                  |      |                                                 |                                                           |                      |        | <b>X</b> ProfitStars |         |           |

FIGURE 44 - RDN HOME PAGE

**5.** Select **Scan** from the top of the page to begin scanning checks for deposit.

| Home | Scan |  |  | Batch Edit Make Deposit View Deposits Search View Messages Reports |  |
|------|------|--|--|--------------------------------------------------------------------|--|
|      |      |  |  |                                                                    |  |
|      |      |  |  |                                                                    |  |

FIGURE 45 - SCAN OPTION

**6.** If you have more than one scanner driver installed, select **Change Scanner** from the arrow next to the **Start** button to confirm which scanner you are using. Select a scanner from the drop-down menu.

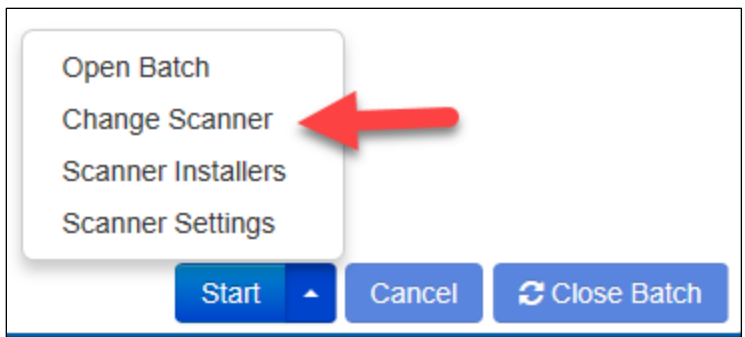

FIGURE 46 - CHANGE SCANNER OPTION

**7.** Select a scanner from the drop-down menu.

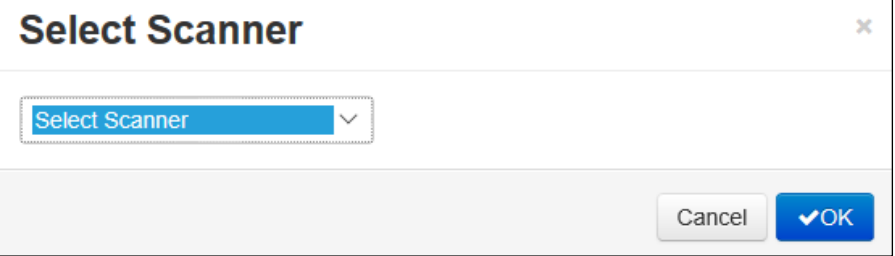

FIGURE 47 - SELECT SCANNER

**8.** At the bottom of the page, select **Start** to scan a check.

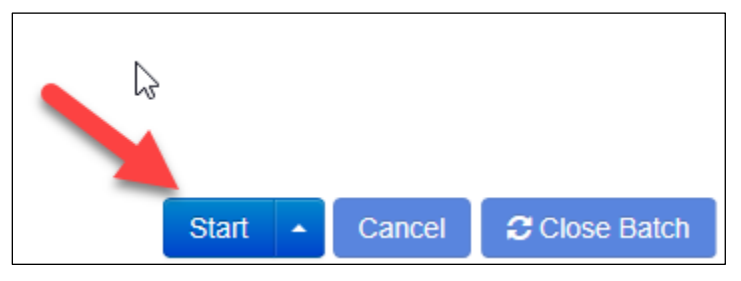

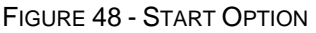

- **9.** A prompt for the expected total of the deposit appears. Complete the field with a twodecimal place number, and then select **OK**. If you do not know the expected total of the batch, you may enter **0.00**.
- **10.** Select **Start** and scan the check(s) with the scanner. Each item will appear on the page in the order they were scanned with the MICR line displayed.

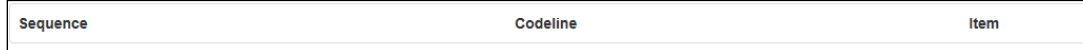

FIGURE 49 - BATCH LIST

- **11.** Select **Stop** when you have finished scanning checks.
- **12.** Select **Close Batch**.

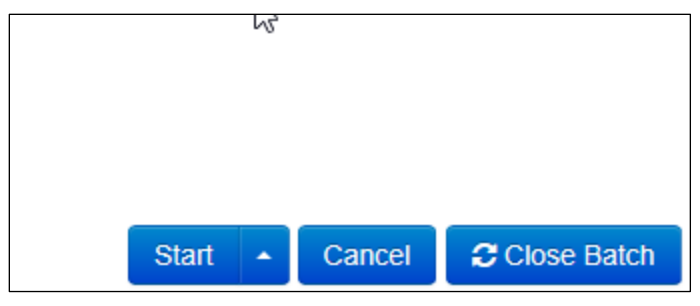

FIGURE 50 – CLOSE BATCH

### <span id="page-38-0"></span>**Editing a Batch**

**1.** Select **Batch Edit** from the top of the page.

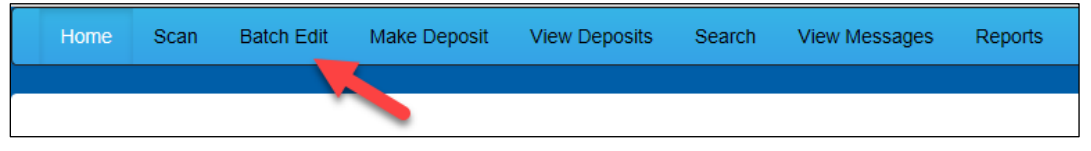

FIGURE 51 - BATCH EDIT PROMPT

**2.** The batch items appear, as shown below.

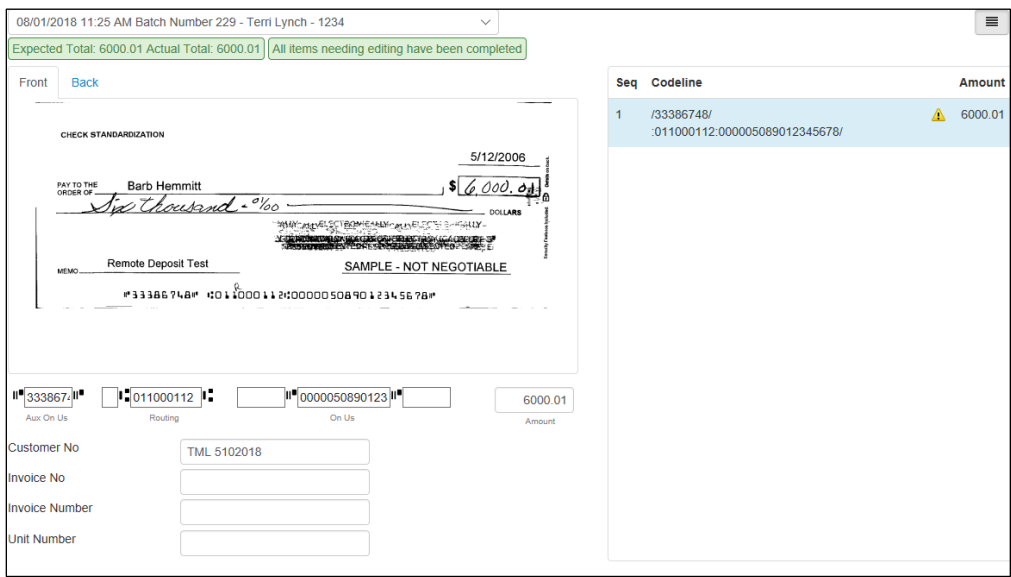

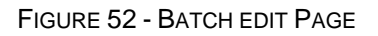

**3.** From this page, you may enter the **Customer Number** and **Invoice Number** for the check item. Although entering data into these fields is not required, this information will reflect in the RDN reporting tool (discussed later) to help identify deposit items.

*Expected Total* and *Actual Total* information is displayed underneath the batch-selection drop-down menu at the top of the page.

```
08/01/2018 11:25 AM Batch Number 229 - Ten
Expected Total: 6000.01 Actual Total: 6000.01
```
FIGURE 53 – EXPECTED TOTAL/ACTUAL TOTAL DISPLAY

### <span id="page-39-0"></span>**Editing a Batch Total**

**1.** If you need to adjust a batch total, click **Scan**.

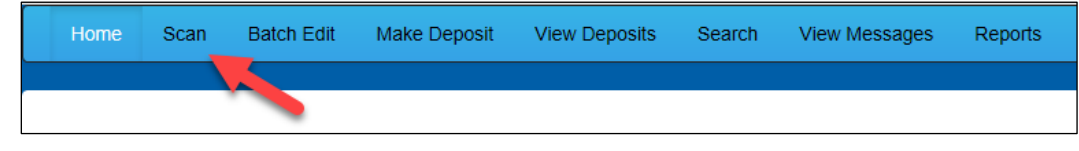

FIGURE 54 – SCAN OPTION

**2.** Select **Open Batch** from the arrow next to the **Start** button at the bottom of the page.

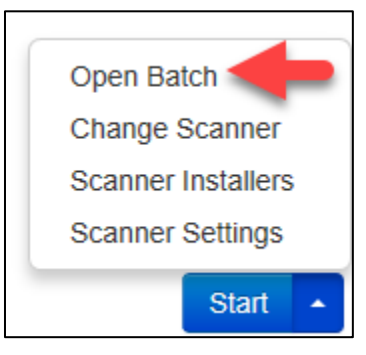

FIGURE 55 – SELECT BATCH

**3.** Select a batch from the *Select Batch* drop-down menu.

| <b>Open Batch</b> |                                                               | $\mathbf{x}$ |
|-------------------|---------------------------------------------------------------|--------------|
|                   |                                                               |              |
| Select Batch:     | Select Batch                                                  |              |
|                   | 08/01/2018 11:25 AM Batch Number 229 - Terri Lynch - 1234     |              |
|                   | 08/01/2018 11:21 AM Batch Number 228 - Terri Lynch - 123      |              |
|                   | 08/01/2018 11:18 AM Batch Number 227 - Terri Lynch - 123      |              |
|                   | 07/26/2018 12:34 PM Batch Number 226 - Tim Anstead Jr - 1     |              |
|                   | 07/26/2018 12:19 PM Batch Number 224 - Tim Anstead Jr - 123   |              |
|                   | 07/26/2018 12:18 PM Batch Number 223 - Tim Anstead Jr - 123   |              |
|                   | 07/26/2018 10:47 AM Batch Number 222 - Tim Anstead Jr - 19234 |              |
|                   | 07/18/2018 04:55 PM Batch Number 221 - Bob Chin - 1           |              |
|                   | 07/12/2018 12:18 PM Batch Number 219 - Bob Chin - 1234        |              |
|                   | 07/12/2018 10:58 AM Batch Number 216 - Terri Lynch - 3        |              |
|                   | 07/12/2018 10:23 AM Batch Number 213 - Terri Lynch - 1        |              |
|                   | 07/12/2018 10:09 AM Batch Number 212 - Terri Lynch - 1        |              |
|                   | 07/12/2018 10:07 AM Batch Number 211 - Terri Lynch - 1        |              |
|                   | 07/12/2018 10:05 AM Batch Number 210 - Terri Lynch - 1        |              |

FIGURE 56 – SELECT BATCH

**4.** Enter the new amount in the *Expected Batch Total* field.

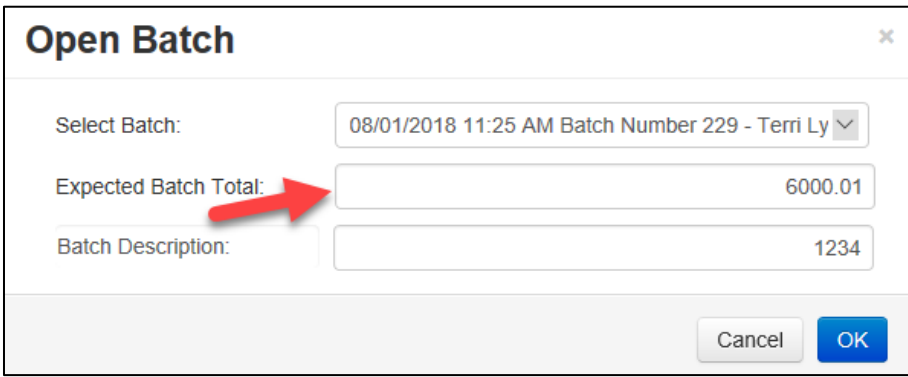

FIGURE 57 – AMOUNT FIELD

**5.** Click **OK**.

#### <span id="page-40-0"></span>**Performing a MICR Repair**

**1.** If you need to adjust MICR information, click **Batch Edit** from the top menu.

|  |  | Batch Edit Make Deposit View Deposits Search View Messages Reports |  |
|--|--|--------------------------------------------------------------------|--|
|  |  |                                                                    |  |

FIGURE 58 – BATCH EDIT

**2.** Select a batch from the drop-down menu at the top of the page.

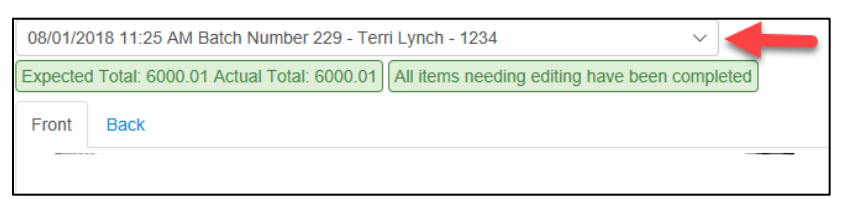

FIGURE 59 – SELECT BATCH

**3.** Click the edit button at the top of the page.

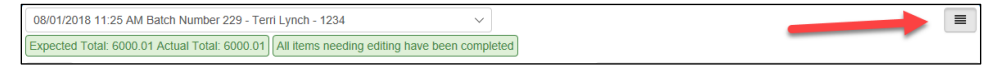

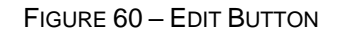

**4.** Enter the new MICR information in the MICR fields.

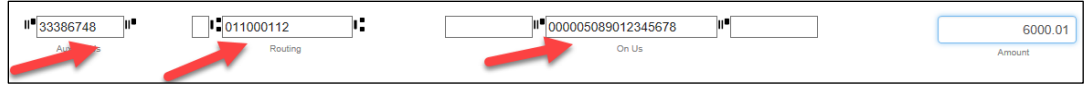

FIGURE 61 – AMOUNT FIELD

**5.** Click **Save**.

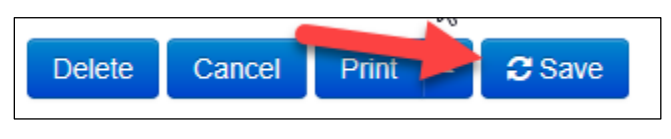

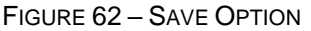

#### <span id="page-41-0"></span>**Keying In a Dollar Amount**

**1.** If you need to adjust a batch total, click **Batch Edit**.

| Home | Scan |  |  | Batch Edit Make Deposit View Deposits Search View Messages | Reports |
|------|------|--|--|------------------------------------------------------------|---------|
|      |      |  |  |                                                            |         |
|      |      |  |  |                                                            |         |

FIGURE 63 – BATCH EDIT

**2.** Select a batch from the drop-down menu at the top of the page.

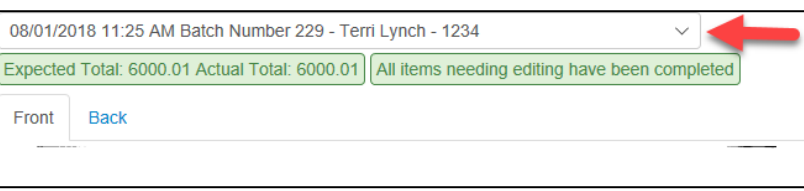

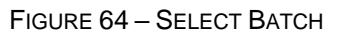

**3.** Click the edit button at the top of the page.

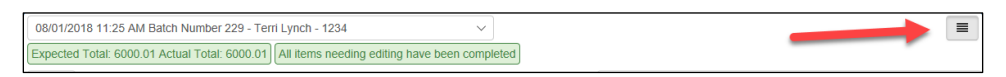

FIGURE 65 – EDIT BUTTON

**4.** Enter the new amount in the *Amount* field.

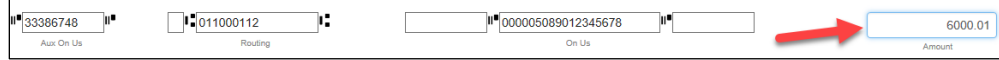

FIGURE 66 – AMOUNT FIELD

**5.** Click **Save**.

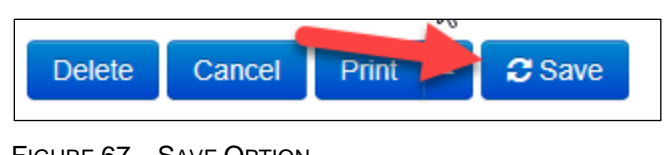

#### FIGURE 67 – SAVE OPTION

### <span id="page-42-0"></span>**Deleting an Item**

**1.** Click **Batch Edit**.

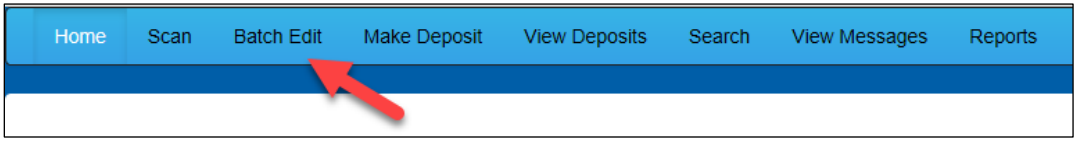

FIGURE 68 – BATCH EDIT

**2.** Select an item from the item list at the right of the page.

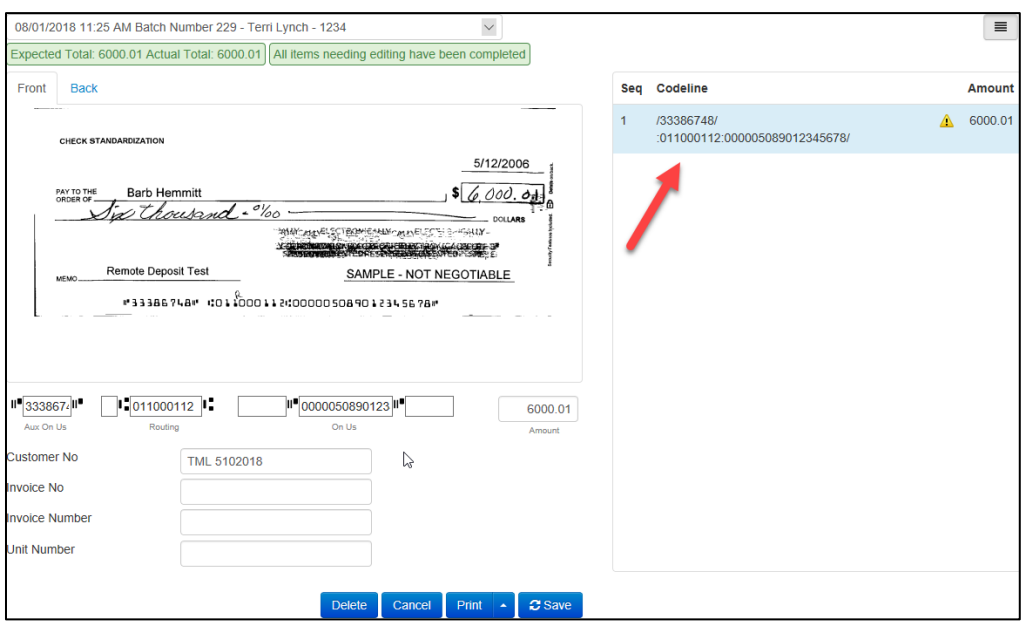

FIGURE 69 – ITEM LIST

**3.** Click **OK** on the confirmation dialog box.

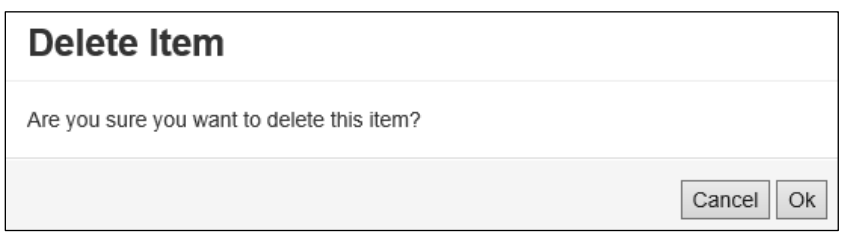

FIGURE 70: CONFIRMATION

### <span id="page-43-0"></span>**Deleting a Batch**

**1.** Select **Tools** | **Delete Batch** from the top menu.

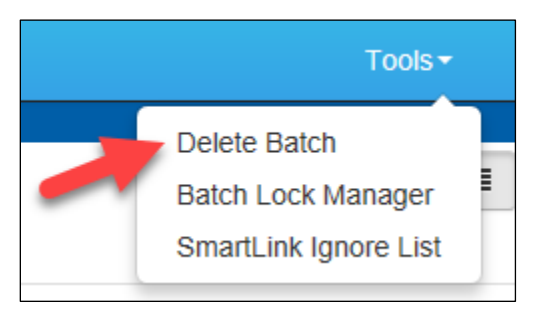

FIGURE 71 - DELETE BATCH OPTION UNDER TOOLS

**2.** The *Delete Batches* window appears. Check the box beside all batches you wish to delete, and then choose **Delete Selected**.

|                          | <b>Delete Batches</b> |           |                   | ×               |
|--------------------------|-----------------------|-----------|-------------------|-----------------|
| ٦                        | Date                  | Batch No. | <b>Scanned By</b> |                 |
|                          | 08/01/2018            | 229       | Terri Lynch       |                 |
|                          | 08/01/2018            | 228       | Terri Lynch       |                 |
|                          | 08/01/2018            | 227       | Terri Lynch       |                 |
| $\overline{\phantom{a}}$ | 07/26/2018            | 226       | Tim Anstead Jr    |                 |
|                          | 07/26/2018            | 224       | Tim Anstead Jr    |                 |
|                          | 07/26/2018            | 223       | Tim Anstead Jr    |                 |
| - 1                      | 07/26/2018            | 222       | Tim Anstead Jr    |                 |
|                          | 07/18/2018            | 221       | Bob Chin          |                 |
|                          | 07/12/2018            | 219       | Bob Chin          |                 |
|                          | 07/12/2018            | 216       | Terri Lynch       |                 |
|                          |                       |           |                   | Delete Selected |

FIGURE 72 – DELETE BATCHES

**3.** Select **OK**.

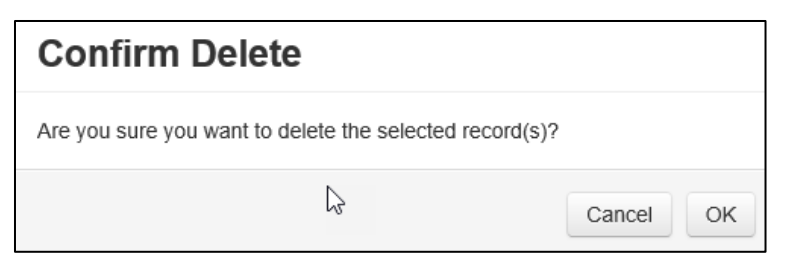

FIGURE 73 – CONFIRM DELETE

#### <span id="page-44-0"></span>**Duplicate Checks**

If a check has been scanned twice within the past 75 days, a duplicate check warning will display on the top left corner of the *Batch Edit* page. Duplicates will not prevent you from making the deposit.

### <span id="page-44-1"></span>**Submitting a Deposit**

Once the *All batch items have been edited and the batch is ready for deposit* message displays on the *Batch Edit* page, you are ready to submit your deposit.

**1.** Select the **Make Deposit** option at the top of the page. A list of open batches that have not yet been submitted appears.

| Home | Scan | <b>Batch Edit</b> |  |  |  | Make Deposit View Deposits Search View Messages | Reports |  |
|------|------|-------------------|--|--|--|-------------------------------------------------|---------|--|
|      |      |                   |  |  |  |                                                 |         |  |
|      |      |                   |  |  |  |                                                 |         |  |

FIGURE 74 - MAKE DEPOSIT LINK

**2.** Select the check box next to the deposit(s) that you are ready to submit.

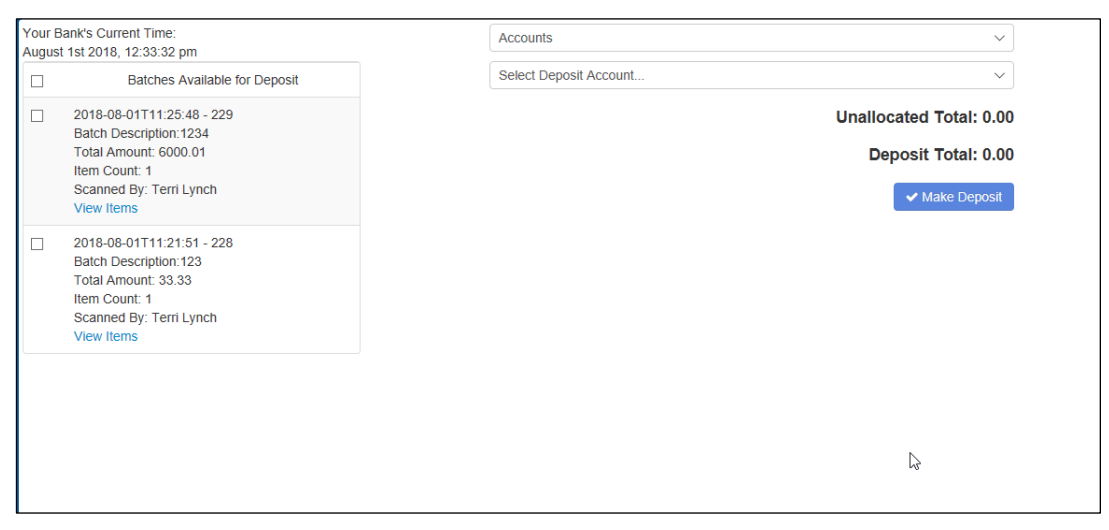

FIGURE 75 - SELECTING A BATCH TO DEPOSIT

**3.** If necessary, select the account location to send the deposit from the **Select Deposit Account** drop-down menu.

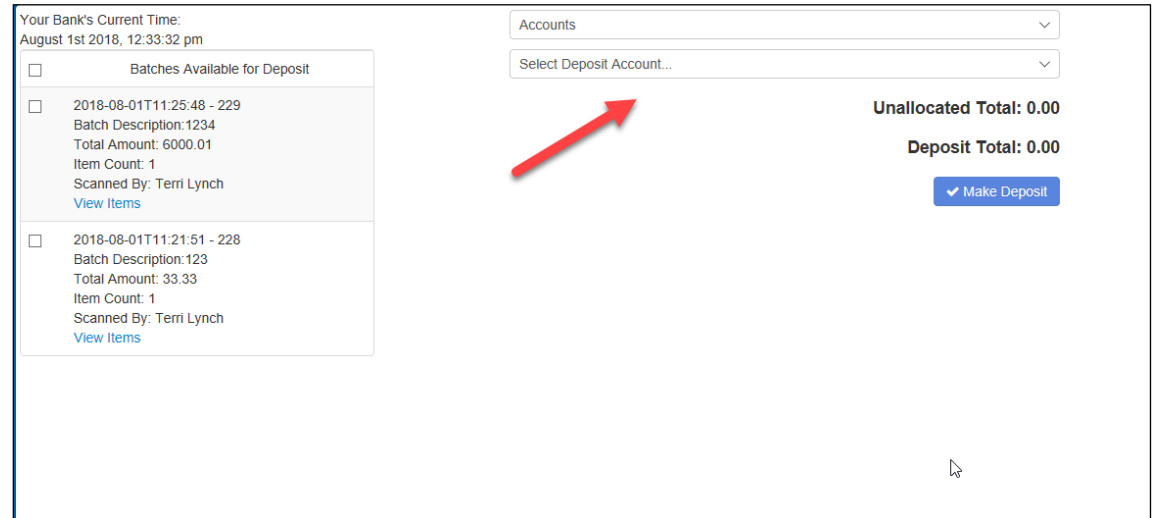

FIGURE 76 - SELECT DEPOSIT ACCOUNT OPTION

**NOTE:** Batches can only be submitted by one account location at a time. To submit a deposit to a different location other than the one selected, you must first finish your current deposit submission.

**4.** Select **Make Deposit** to submit your batch(es).

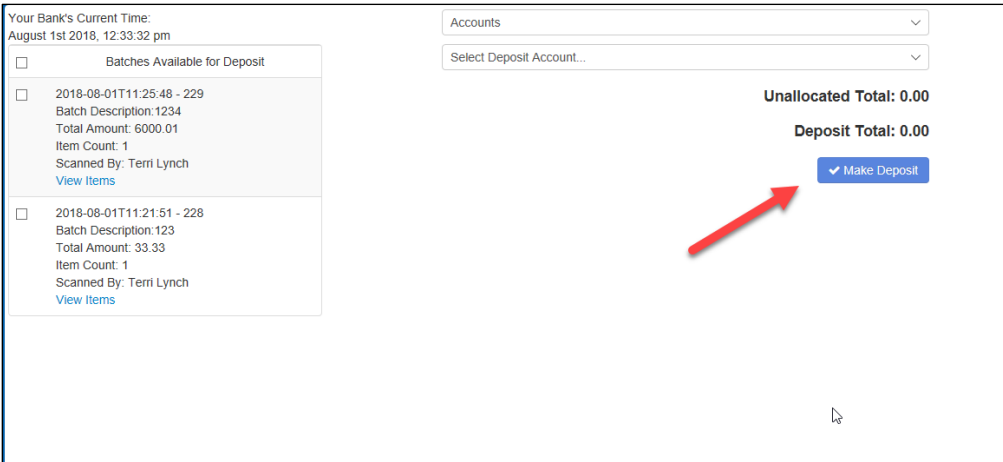

FIGURE 77 - MAKE DEPOSIT OPTION

**5.** As shown below, a deposit confirmation message appears stating that the deposit was successful, with a receipt number. Select **OK**.

| <b>Deposit Completed</b>                                         |       | ×         |
|------------------------------------------------------------------|-------|-----------|
| Deposit Confirmation No: 7390223<br>Total Items:                 |       |           |
| Total Amount:                                                    | 33.33 |           |
| hy<br><b>Deposit Report</b><br><b>Deposit Report With Images</b> |       | $\vee$ OK |

FIGURE 78 - DEPOSIT COMPLETED CONFIRMATION PAGE

**6.** The batch(es) you submitted are removed from the *Make Deposit* page, since they are no longer open. To see the status of the submitted deposit(s), select **Home**.

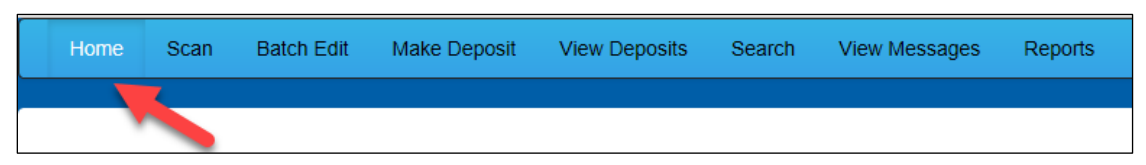

FIGURE 79 - HOME PAGE OPTION

**7.** Submitted deposits are listed under the *Recent Deposits* section.

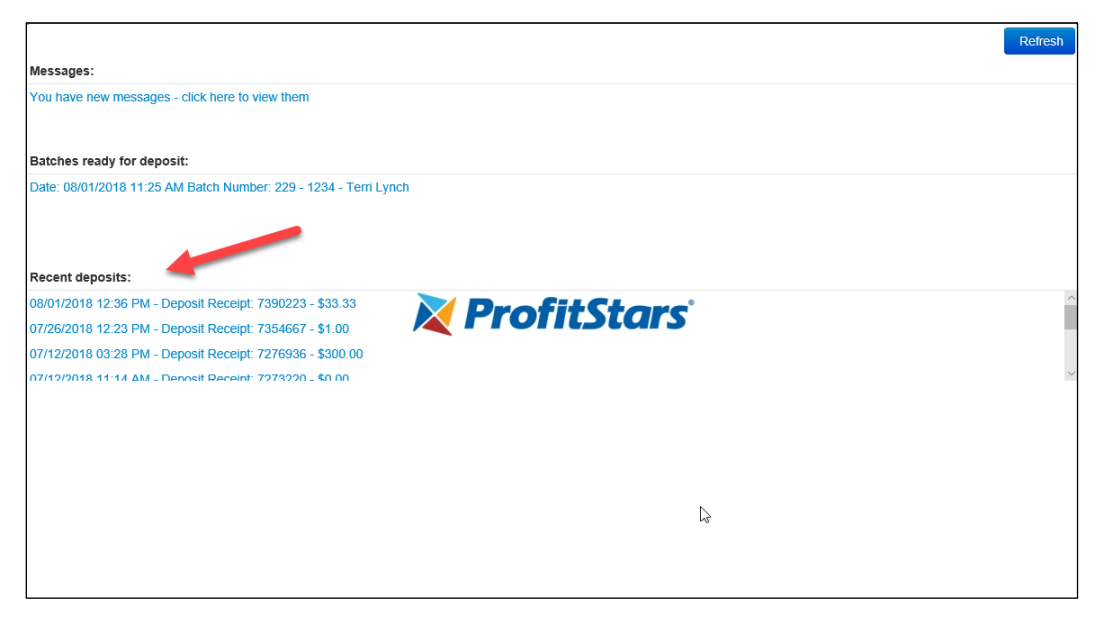

FIGURE 80 - RECENT DEPOSITS

**NOTE:** Any batches that have been saved and edited, but not submitted, will appear under the *Batches Ready For Deposit* section.

## <span id="page-47-0"></span>**Reporting**

Although both the RDN window and the system application have reporting capabilities detailed in this document, the application reporting tools are recommended for viewing items that have been submitted for deposit.

### <span id="page-47-1"></span>**RDN Application Reporting**

#### <span id="page-47-2"></span>**Viewing Deposits**

**1.** Select the **View Deposits** link at the top of the page to view batch/item information (shown below).

| Home | Scan |  |  | Batch Edit Make Deposit View Deposits Search View Messages | Reports |
|------|------|--|--|------------------------------------------------------------|---------|
|      |      |  |  |                                                            |         |
|      |      |  |  |                                                            |         |

FIGURE 81 - VIEW DEPOSITS LINK

**2.** A list of deposits appears. To narrow your list of deposits, select a **Start Date** and **End Date** at the top of the page.

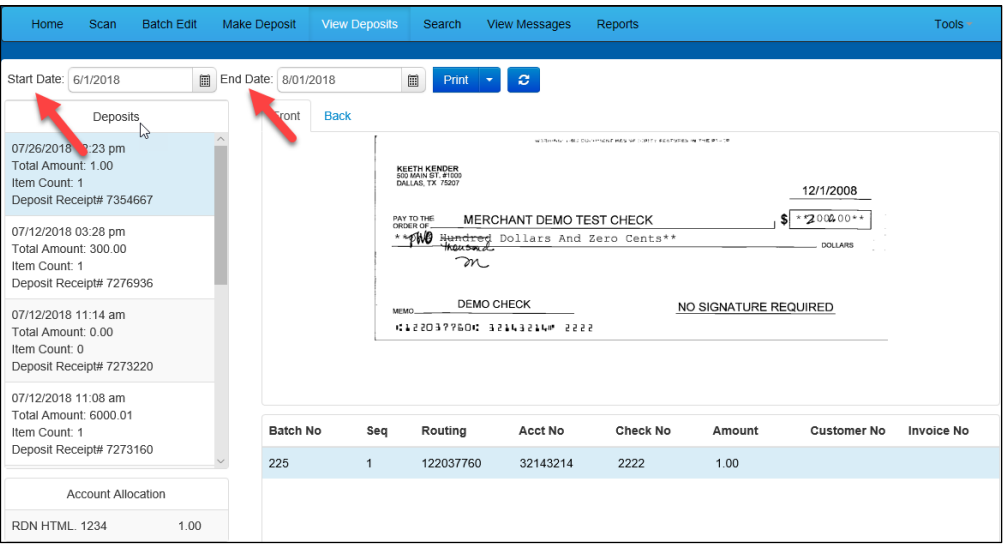

FIGURE 82 - BEGIN AND END DATES FOR VIEWING DEPOSITS

- **3.** Select **Refresh** at the top of the page to view the deposit(s) within the date range.
- **4.** To view the front and back side of a check image, select **Front** and **Back** from the tabs at the top of the image (shown below).

| <b>Batch Edit</b><br>Home<br>Scan                                                                                                    |       | <b>Make Deposit</b>          | <b>View Deposits</b> | Search                                                                                                    | <b>View Messages</b>                                                         | Reports                                               |                       |                                                | Tools -           |
|----------------------------------------------------------------------------------------------------|-------|------------------------------|----------------------|----------------------------------------------------------------------------------------------------|------------------------------------------------------------------------------|-------------------------------------------------------|-----------------------|------------------------------------------------|-------------------|
| Start Date: 6/1/2018<br>Deposits<br>ry,<br>07/26/2018 12:23 pm<br>Total Amount: 1.00<br>Item Count: 1<br>Deposit Receipt# 7354667<br>07/12/2018 03:28 pm<br>Total Amount: 300.00<br>Item Count: 1 | $\Xi$ | End Date: 8/01/2018<br>Front | <b>Back</b>          | 圓<br>Print<br>KEETH KENDER<br>600 MAIN ST, #1000<br>DALLAS, TX 75207<br>PAY TO THE<br>ORDER OF<br>$*$ $\negth$<br>m | $\mathbf{c}$<br>MERCHANT DEMO TEST CHECK<br>Hundred Dollars And Zero Cents** | WITHOUT HE CULTURAL HAS WITHOUT FESTIVES IN THE RE-OR |                       | 12/1/2008<br>$*200000$<br>.s<br><b>DOLLARS</b> |                   |
| Deposit Receipt# 7276936<br>07/12/2018 11:14 am<br>Total Amount: 0.00<br>Item Count: 0<br>Deposit Receipt# 7273220                                                                                |       |                              | MEMO                 |                                                                                                    | <b>DEMO CHECK</b><br>41220377604 32143214# 2222                              |                                                       | NO SIGNATURE REQUIRED |                                                |                   |
| 07/12/2018 11:08 am<br>Total Amount: 6000.01<br>Item Count: 1                                                                                                    |       | <b>Batch No</b>              | Seq                  | Routing                                                                                                    | Acct No                                                                      | <b>Check No</b>                                       | Amount                | <b>Customer No</b>                             | <b>Invoice No</b> |
| Deposit Receipt# 7273160                                                                                                    |       | 225                          | $\mathbf{1}$         | 122037760                                                                                                    | 32143214                                                                     | 2222                                                  | 1.00                  |                                                |                   |
| Account Allocation                                                                                                    |       |                              |                      |                                                                                                    |                                                                              |                                                       |                       |                                                |                   |
| RDN HTML, 1234                                                                                                    | 1.00  |                              |                      |                                                                                                    |                                                                              |                                                       |                       |                                                |                   |

FIGURE 83 - FRONT AND BACK VIEW OPTIONS FOR A CHECK IMAGE

#### <span id="page-48-0"></span>**Printing Images of Items**

**1.** From the *View Deposits* page, highlight which deposit to view from the left column. The item(s) for that deposit appear.

| Deposits                                                                                  |  |
|-------------------------------------------------------------------------------------------|--|
| 07/26/2018 12:23 pm<br>Total Amount: 1.00<br>Item Count: 1<br>Deposit Receipt# 7354667    |  |
| 07/12/2018 03:28 pm<br>Total Amount: 300.00<br>Item Count: 1<br>Deposit Receipt# 7276936  |  |
| 07/12/2018 11:14 am<br>Total Amount: 0.00<br>Item Count: 0<br>Deposit Receipt# 7273220    |  |
| 07/12/2018 11:08 am<br>Total Amount: 6000.01<br>Item Count: 1<br>Deposit Receipt# 7273160 |  |

FIGURE 84 - VIEWING DEPOSIT ITEMS

- **2.** At the top of the page, select one of several options for printing.
	- Select **Print** to print the front and back of the check currently highlighted.
- Select the drop-down menu next to *Print* and click **Print All** to print the front and back images of all the items in the deposit.
- Select the drop-down menu next to *Print* and click **Print All Fronts Only** to print only the front images of all the items in the deposit.

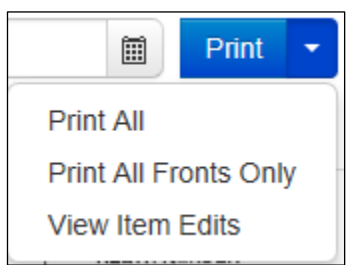

FIGURE 85 - PRINTING OPTIONS

**3.** From the **Print** option at the top of the page, select the drop-down menu next to *Print* and click **View Item Edits** to see which user(s) have edited transaction amounts for the deposit in the RDN application.

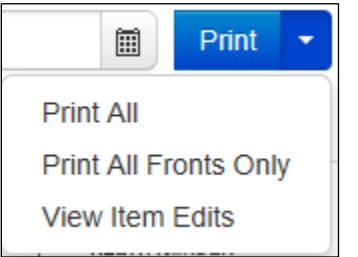

FIGURE 86 - VIEW ITEM EDITS OPTION

**4.** A list of edits made to the transaction will display, along with the *Date, User* who edited the transaction, the name of the field (*Field Name*) that was altered in the transaction, the *Before Value* of the field, and the *After Value* of the field.

#### <span id="page-49-0"></span>**Searching for an Item**

**1.** To look for a specific item in the RDN application, select **Search** from the top of the page (shown below).

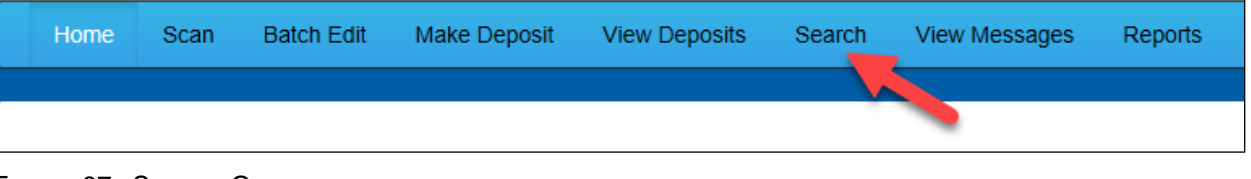

FIGURE 87 - SEARCH OPTION

**2.** To search for specific item, complete the search criteria fields displayed. For a range of items between certain dates, complete only the **Start Date** and **Stop Date** fields.

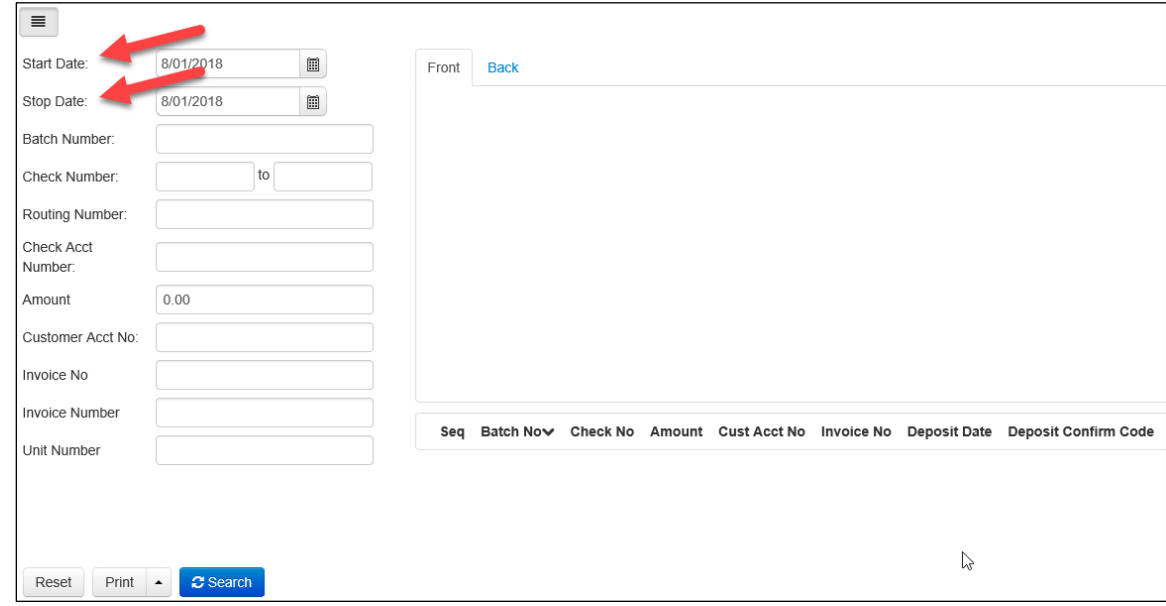

FIGURE 88 - SEARCH CRITERIA

**3.** Select the **Search** link from the bottom of the page.

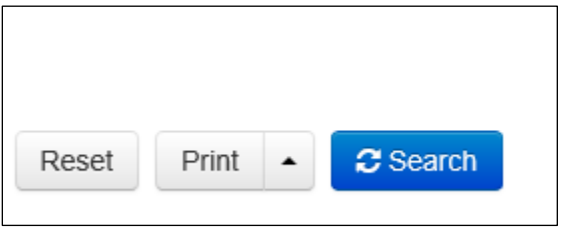

FIGURE 89 - SEARCH LINK

**4.** The search results appear. Select an item to print, or hold the **Shift** key on your keyboard to highlight multiple items in the list.

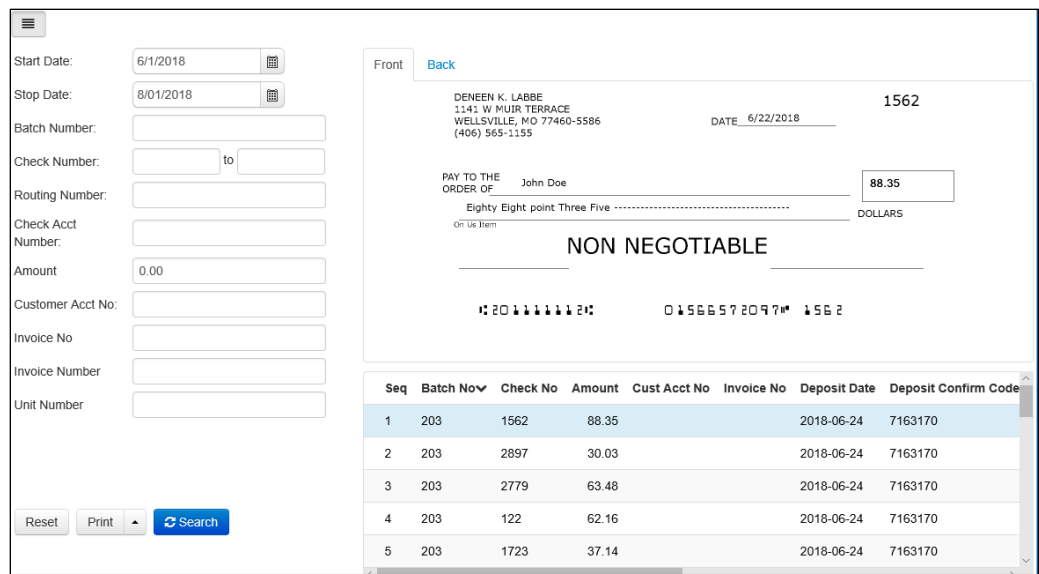

FIGURE 90 - HIGHLIGHTING SEARCH ITEMS

**5.** Select **Print** to print the front and back of a highlighted item. To print items, select the menu next to *Print* and then select **Print All**. Select **Print All Fronts Only** to print the front images of all items in the list.

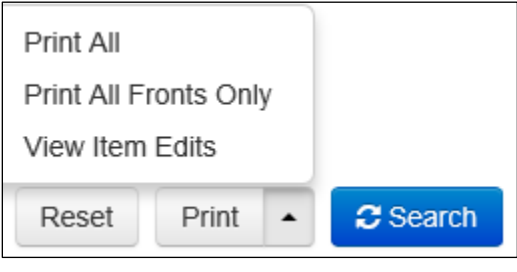

FIGURE 91 - PRINT OPTIONS

**NOTE:** Any items that are voided in the application (see "Voiding a Transaction" in this document for more information) will not be reflected in the RDN application.

### <span id="page-51-0"></span>**Application Reporting**

#### <span id="page-51-1"></span>**Transaction Status Summary**

The *Transaction Status Summary* can be found on the *Dashboard* once you log in to the application. It represents the total number of items and dollar amounts of all ACH, Check 21, credit card debits/credits, refunds, returns, and collection items for all locations being processed by a customer. It covers a rolling 60-day period and is broken down by a transaction's current status within the system.

| <b>Current Transaction Summary</b>                                                                                                    |       |               |                |  |  |
|----------------------------------------------------------------------------------------------------|-------|---------------|----------------|--|--|
| This is a summary report of all transactions currently in the system as of 09/09/2016. All times<br>are displayed in Central Time (CT). |       |               |                |  |  |
| <b>Status</b>                                                                                                    | Items | <b>Debits</b> | <b>Credits</b> |  |  |
| Approved                                                                                                    |       |               |                |  |  |
| Processed                                                                                                    |       |               |                |  |  |
| Collected                                                                                                    |       |               |                |  |  |
| Awaiting Capture                                                                                                    |       |               |                |  |  |
| Awaiting Approval                                                                                                    |       |               |                |  |  |
| Declined                                                                                                    |       |               |                |  |  |
| Voided                                                                                                    |       |               |                |  |  |
| Error                                                                                                    |       |               |                |  |  |
| In Collection                                                                                                    |       |               |                |  |  |
| Other ACH Returns                                                                                                    |       |               |                |  |  |
| Unauthorized                                                                                                    |       |               |                |  |  |
| Uncollected NSF                                                                                                    |       |               |                |  |  |
| Suspended                                                                                                    |       |               |                |  |  |
| Disputed                                                                                                    |       |               |                |  |  |
| Invalid / Closed Account                                                                                                    |       |               |                |  |  |
| Resolved                                                                                                    |       |               |                |  |  |
| Other Check21 Returns                                                                                                    |       |               |                |  |  |

FIGURE 92 - SAMPLE CURRENT TRANSACTION SUMMARY

The *Current Transaction Summary* allows you to quickly identify any unusual activity regarding your transactions with any of the following status types:

- Declined
- Error
- In Collection
- Voided
- Uncollected NSF
- Suspended (requires financial institution's action to approve or void)
- Disputed
- Invalid/Closed Account

The following table provides a list and definition of all the transaction statuses within the system, for reference.

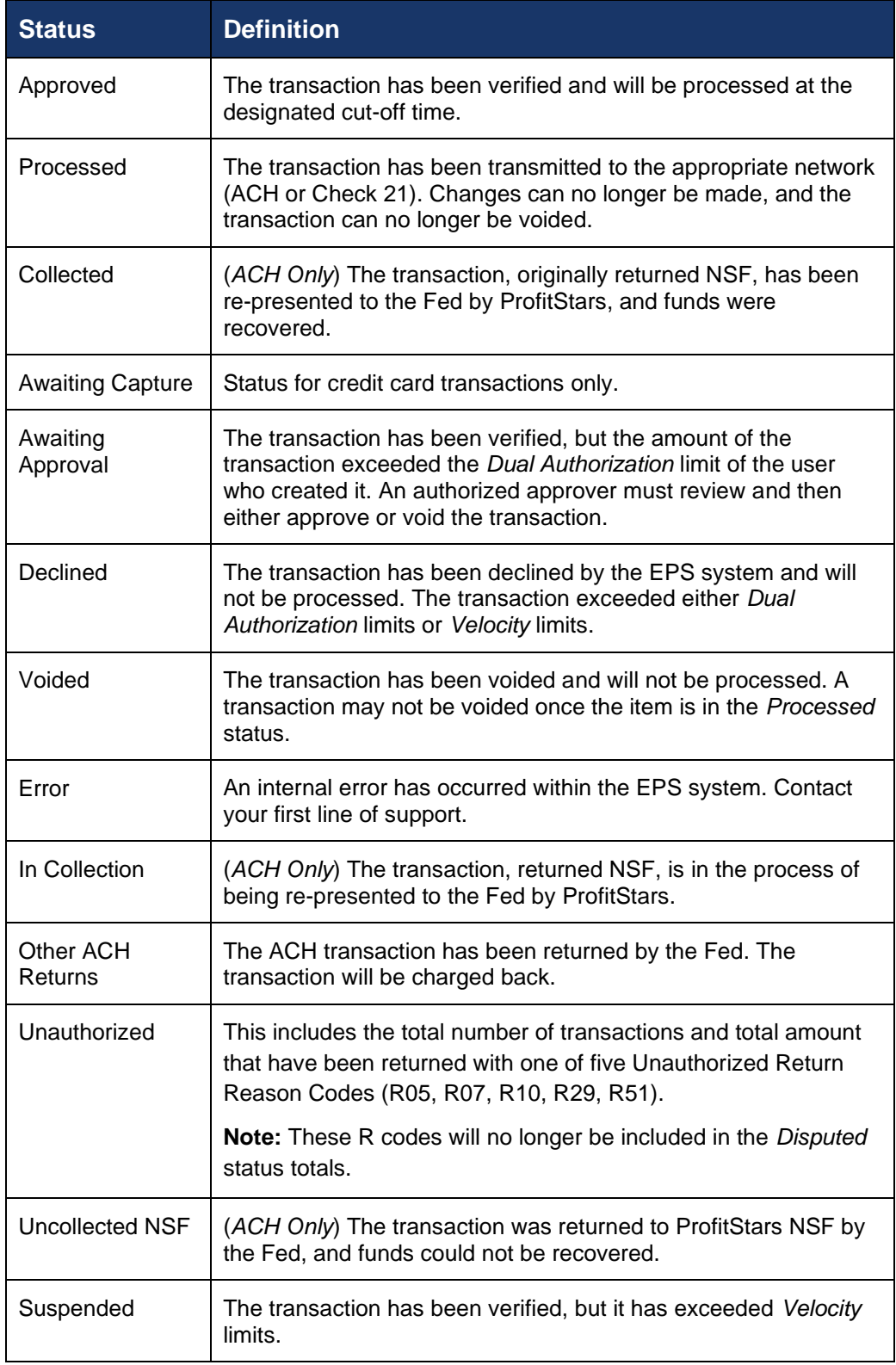

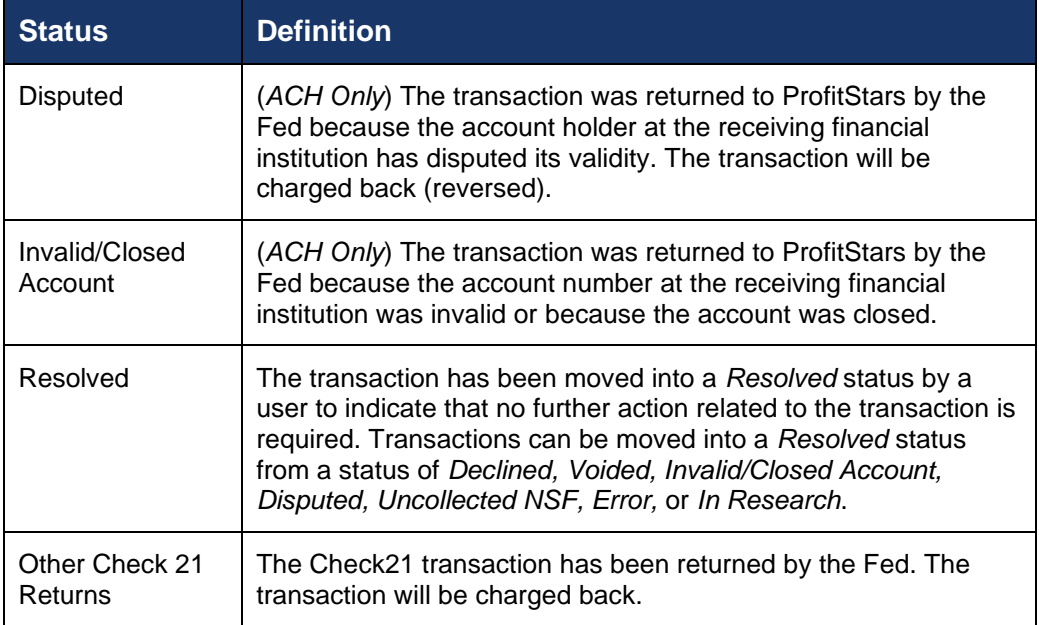

#### <span id="page-54-0"></span>**Transaction Status Report**

A *Transaction Status* report is a pre-defined report listing all transactions within a specific status. It automatically generates when you click a status link from the *Current Transaction Summary*. For example, select **Approved**.

The list will contain items that have been processed within the last 60 days and will give you access to individual transaction information. The report can be printed or saved (exported) into a Microsoft<sup>®</sup> Office Excel<sup>®</sup> spreadsheet (.xlsx), a tab-delimited file (.tsv), or a comma-delimited file (.csv).

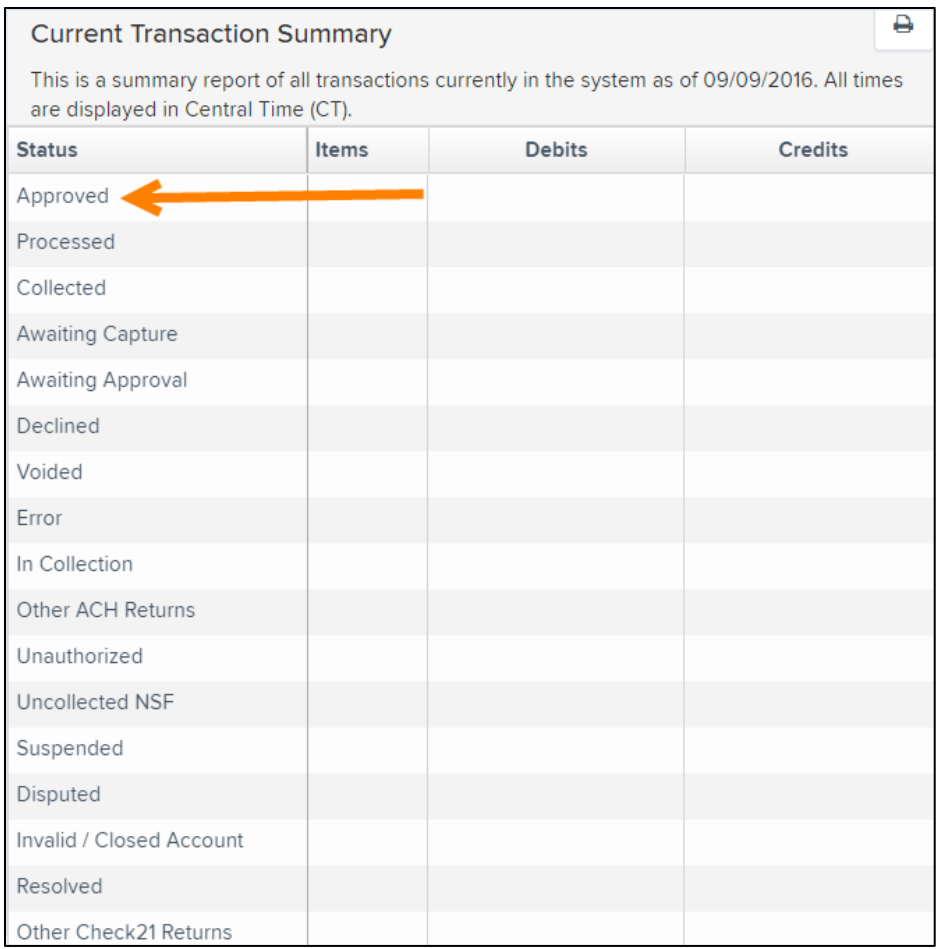

FIGURE 93 - CURRENT TRANSACTION SUMMARY WITH APPROVED OPTION

**1.** A list of the first 25 (default value) transactions are displayed, although you may navigate through pages of results to locate more transactions. To view details for a transaction, select the **View** link in the far left column for that transaction.

|      | Transactions matching your query               | <b>Title</b>              | <b>Share to All Users</b><br><b>Save to My Reports</b><br><b>Transaction Approved</b> |                             |  |  |
|------|------------------------------------------------|---------------------------|---------------------------------------------------------------------------------------|-----------------------------|--|--|
|      | Displaying Page 1 of 1<br>Records 1 - 18 of 18 |                           | ۳                                                                                     | 出口<br>$\mathbf{r}^{\prime}$ |  |  |
| View | <b>Transaction Date</b>                        | <b>Status</b>             | <b>Payment Type</b>                                                                   | Name On Account             |  |  |
| 囜    | 12/18/2015 10:24:26 AM CT                      | Approved                  | Checking                                                                              |                             |  |  |
| 囜    | 12/18/2015 10:42:20 AM CT                      | Approved                  | Checking                                                                              | Ima Tester                  |  |  |
| 囜    | 12/28/2015 2:10:12 PM CT                       | Approved                  | Checking                                                                              |                             |  |  |
| 囜    | 12/30/2015 10:50:00 AM CT                      | Approved                  | Checking                                                                              | James Jones                 |  |  |
| 囜    | 12/30/2015 10:50:00 AM CT                      | Approved                  | Checking                                                                              | James Jones                 |  |  |
|      |                                                | <b>Total Debit Count</b>  | 13 Total Credit Count                                                                 | 5                           |  |  |
|      |                                                | <b>Total Debit Amount</b> | \$6.177.50 Total Credit Amount                                                        | \$73.00                     |  |  |

FIGURE 94 - SAMPLE TRANSACTION STATUS REPORT, VIEW INDICATED

**2.** The *Transaction Details* page appears, including the **Show Events** and **Show Audit History** options.

| Reports /                  | Results / Transaction Information |                              |                           |                           |                           |  |  |
|----------------------------|-----------------------------------|------------------------------|---------------------------|---------------------------|---------------------------|--|--|
| <b>Transaction Details</b> |                                   |                              | Actions $\sim$<br>₿       | <b>Show Events</b>        | <b>Hide Events</b>        |  |  |
| Customer<br>(ID):          |                                   | Receipt<br>Code:             |                           | <b>Show Audit History</b> | <b>Hide Audit History</b> |  |  |
| <b>Effective</b><br>Date:  | Monday, December 21, 2015         | <b>Tran Data 2:</b>          |                           |                           |                           |  |  |
| <b>Auth Only:</b>          | \$1.00                            | Tran Data 3:                 |                           |                           |                           |  |  |
| Payment<br>Method:         | <b>ACH</b>                        | Reference<br>Number:         | T:4ZP5PPFFA1              |                           |                           |  |  |
| From<br>Account            | Checking                          |                              | <b>Signature Original</b> |                           |                           |  |  |
| Type:                      |                                   | <b>Settlement</b><br>Status: | No Settlement Needed      |                           |                           |  |  |

FIGURE 95 - TRANSACTIONS DETAILS PAGE WITH SHOW EVENTS AND AUDIT HISTORY OPTIONS

### <span id="page-56-0"></span>**Editing a Transaction**

Transactions may be edited by their effective date and/or amounts or voided until they are processed. Once processed at the designated cut-off time, transactions will be deposited as entered. Any edits performed after file transmission will not be reflected in the file *View, Audit History, or Event History.*

- **1.** Log in, and then select a status from the *Current Transaction Summary*. For example, click the **Approved** status link.
- **2.** Select the **View** link next to the transaction you would like to edit.

**3.** The *Transaction Details* page appears. To edit the amount, select **Edit** next to the *Sale* field.

| Reports / Results / Transaction Information |                           |                                                                           |                     |                           |                           |  |
|---------------------------------------------|---------------------------|---------------------------------------------------------------------------|---------------------|---------------------------|---------------------------|--|
| <b>Transaction Details</b>                  |                           |                                                                           | Actions $\sim$<br>₿ | <b>Show Events</b>        | <b>Hide Events</b>        |  |
| Customer (ID):                              | Jones, James (99007789)   | <b>Transaction</b><br>data 1                                              |                     | <b>Show Audit History</b> | <b>Hide Audit History</b> |  |
| Effective Date:                             | Tuesday, January 05, 2016 | <b>Displayed</b><br><b>Label Text</b>                                     | 6                   |                           |                           |  |
| $\blacktriangleright$ Sale:                 | \$17.00                   | Field:                                                                    |                     |                           |                           |  |
| Payment<br>Method:                          | <b>ACH</b>                | Transaction<br>data 2<br><b>Displayed</b>                                 | $\overline{7}$      |                           |                           |  |
| <b>From Account</b><br>Type:                | Checking                  | <b>Label Text</b><br>Field:                                               |                     |                           |                           |  |
| <b>Account</b><br>Number:                   | 122037760 / 4560646556    | transaction<br>data <sub>3</sub><br><b>Displayed</b><br><b>Label Text</b> | 8                   |                           |                           |  |
| <b>To Location:</b>                         | Corporate Office          | Field:                                                                    |                     |                           |                           |  |

FIGURE 96 - TRANSACTION DETAILS PAGE WITH EDIT OPTION

**4.** The **Sale** amount will become a workable field where you can enter a new amount. Enter a new amount and a reason for changing the amount. Select the green check when finished.

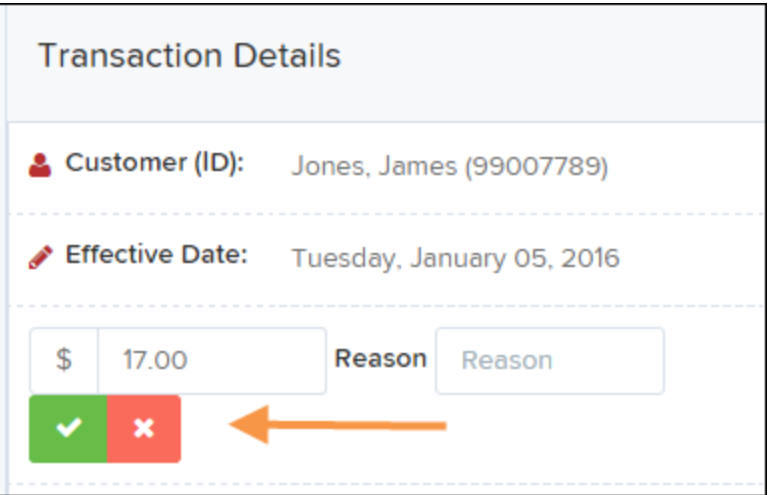

FIGURE 97 - REASON FOR EDITING SALE AMOUNT AND EDITING CONFIRMATION OPTIONS

**5.** To change the date the transaction will be processed, select **Edit** next to the *Effective Date* field. Enter the date from the calendar option. Enter a **Reason** for the change and select the green check when finished.

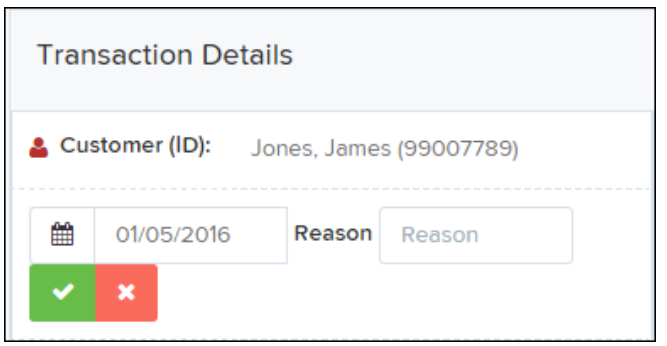

FIGURE 98 - EDITING AN EFFECTIVE DATE

#### <span id="page-58-0"></span>**Voiding a Transaction**

- **1.** Log in and then select a status from the *Current Transaction Summary* that has not yet been processed. For example, click the **Approved** status link.
- **2.** A report of approved transactions appears. Select the **View** link next to the transaction you would like to void.
- **3.** The *Transaction Details* page appears. Select **Actions | Void**.

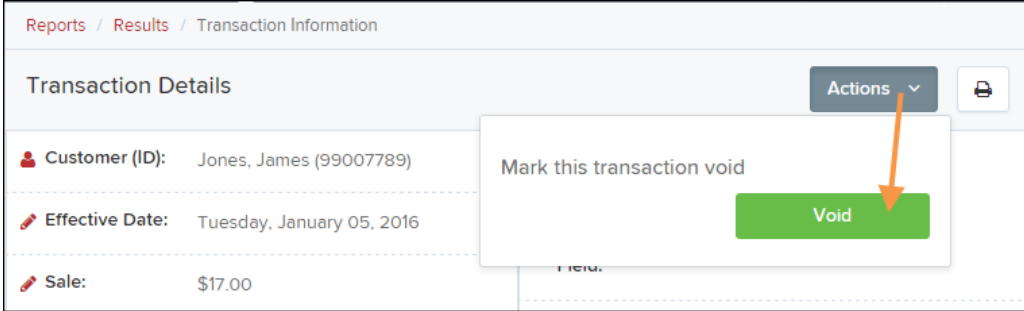

FIGURE 99 - VOIDING A TRANSACTION

**4.** The system will ask you to confirm voiding the transaction. Select **Void**. The transaction will be voided and appear as a *Voided* status on the *Current Transaction Summary* page until it is resolved (see next section).

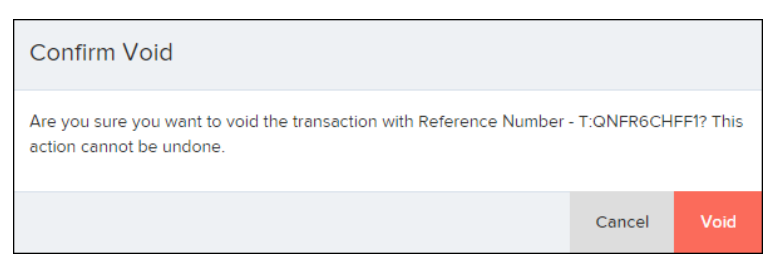

FIGURE 100 - CONFIRM VOID OPTION

#### <span id="page-59-0"></span>**Resolving a Transaction**

Resolving a transaction means indicating a reason why the transaction was voided for communication and auditing purposes. Once a transaction has been voided, it will appear in the *Voided* status, where you can opt to resolve the transaction.

**1.** Log in to the application and then select the **Voided** status from the *Current Transaction Summary* on the *Dashboard* page of the application.

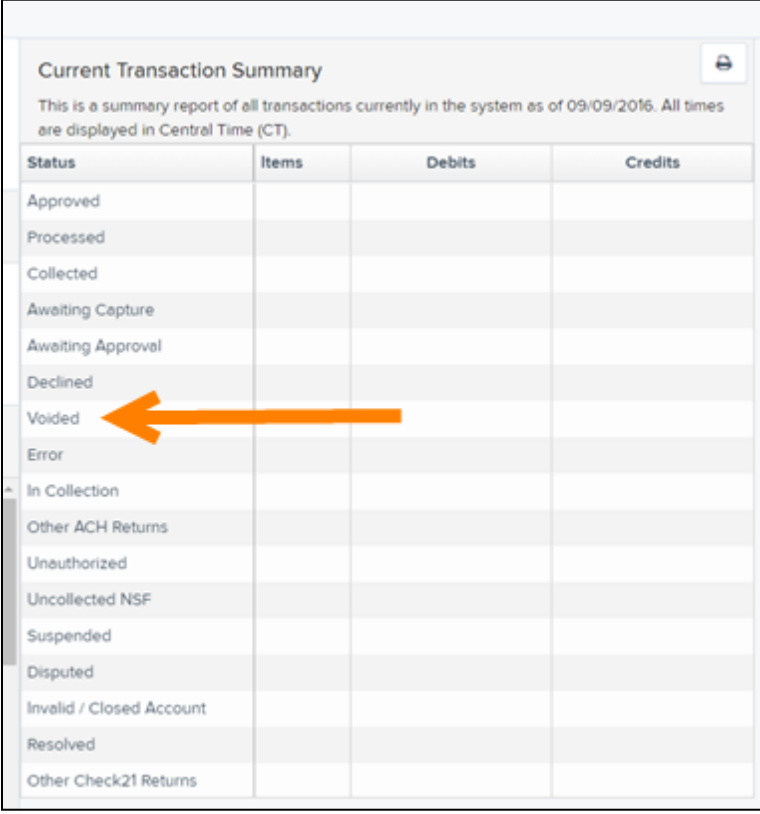

FIGURE 101 - VOIDED STATUS LINK

**2.** Select **View** for the transaction you wish to resolve, as shown below.

|             | Transactions matching your query               | Title         | <b>Share to All Users</b><br><b>Transaction Voided</b> | <b>Save to My Reports</b> |
|-------------|------------------------------------------------|---------------|--------------------------------------------------------|---------------------------|
|             | Displaying Page 1 of 1<br>Records 1 - 21 of 21 |               | Y                                                      | $\mathbf{r}$<br>法人        |
| <b>View</b> | <b>Transaction Date</b>                        | <b>Status</b> | <b>Payment Type</b>                                    | Name On Account           |
| EA          | 11/16/2015 9:20:29 AM CT                       | Voided        | Checking                                               |                           |
| 囜           | 11/16/2015 2:50:28 PM CT                       | Voided        | Checking                                               | Ben Jerry                 |
| <b>EA</b>   | 11/16/2015 2:57:59 PM CT                       | Voided        | Checking                                               | Ben Jerry                 |

FIGURE 102 - VIEW ICON

**3.** From the *Transaction Details* page, select **Actions**. Enter a reason for resolving the transaction. For example, the transaction was deposited in the wrong account. Select **Resolve**. The transaction will now appear under the *Resolved* status in the *Current Transaction Summary*.

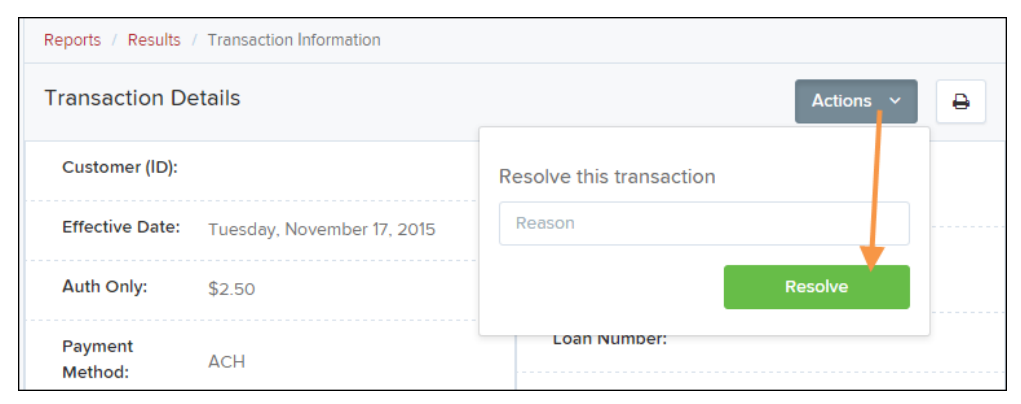

FIGURE 103 - MARK TRANSACTION RESOLVED OPTION

### <span id="page-61-0"></span>**The Reports Page**

The *Reports* tab grants you access to a number of reports available to run.

• **Standard Reports** – Provides a list of reports with pre-set filters to show specific items. For example, the **Show Items Detected as Duplicate Transactions** option generates information about all of the transactions that have been flagged as duplicate items in any number of deposits.

**NOTE:** For any *Standard Report*, the pre-set filters can be customized to fit your needs by altering the report filters.

- **My Reports** Allows you to customize a report based on your informational needs. You may save this report as a template for future use, and it will be available only to your profile as a user.
- **Shared Reports** Allows you to customize a report and save it as a template available for other users to access and use. Only the person who created this report template can delete it.
- **Credits and Debits to Your Merchant Settlement Account** Identifies deposits made within a date range and displays individual transaction amounts making up the deposit, with details of each transaction.

## <span id="page-62-0"></span>**Using the Report Builder Utility**

The report builder utility can be used to create one-time queries and custom recurring daily, weekly, and monthly reports for bookkeeping, historical research, and problem solving.

There are two options when creating a customized report: **New Report** and **New Shared Report**. While both are customizable, the shared report is available to other users who have access to the system. Other users will be able to pull the shared report and use its settings to generate information. Only the user who created the shared report can delete it.

**1.** Log in to the application, and then select **Reports** from the left main menu.

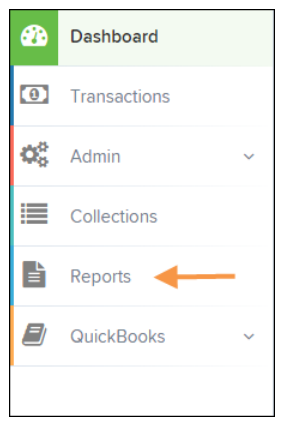

FIGURE 104 - REPORTS TAB

**2.** Click **New Report** or **New Shared Report**, if it will be available to others.

| <b>My Reports</b>                   |                        |                       |                        | <b>Remote Deposit Complete Reports</b>                                        |  |
|-------------------------------------|------------------------|-----------------------|------------------------|-------------------------------------------------------------------------------|--|
|                                     |                        |                       | <b>Deposit Results</b> |                                                                               |  |
|                                     |                        |                       |                        |                                                                               |  |
|                                     | No Records to display. |                       |                        | <b>Standard Report</b>                                                        |  |
|                                     |                        |                       |                        | Show Items that Returned NSF Today                                            |  |
| <b>Shared Reports</b>               |                        |                       |                        | Show Items that Returned Bad Account Today                                    |  |
|                                     |                        |                       |                        | Show Items that Charged Back Today                                            |  |
| <b>Report Name</b>                  | Owner                  | <b>Report Type</b>    | <b>Delete</b>          |                                                                               |  |
| BH 2008.08.21.1341                  | <b>Barb</b>            | Transaction<br>Report |                        | Show Items that Settled Today<br>Show Items that Returned Other Check21 Today |  |
| bhemmitt2                           | <b>Barb</b>            | Transaction<br>Report |                        | Show Notice of Change Items                                                   |  |
| Jennie's Report Test                | Jennie                 | Transaction<br>Report |                        | Show Items Detected as Duplicate Transactions                                 |  |
| Jennie's Test Report #2             | Jennie                 | Transaction<br>Report |                        |                                                                               |  |
| Shared                              | Karthik                | Transaction           |                        | <b>Recurring Payment Report</b><br>$\overline{\mathbf{v}}$                    |  |
| + New Report<br>+ New Shared Report |                        |                       |                        | Show Recurring Payments That are Disabled                                     |  |

FIGURE 105 - REPORT BUILDER OPTIONS FOR NEW REPORTS

**3.** The *Report* page appears. In the top bar, enter a **Title** for the report. Fill in the report criteria in each of the four sections: *Report Type, Date Range, Advanced,* and *Report Column* headers.

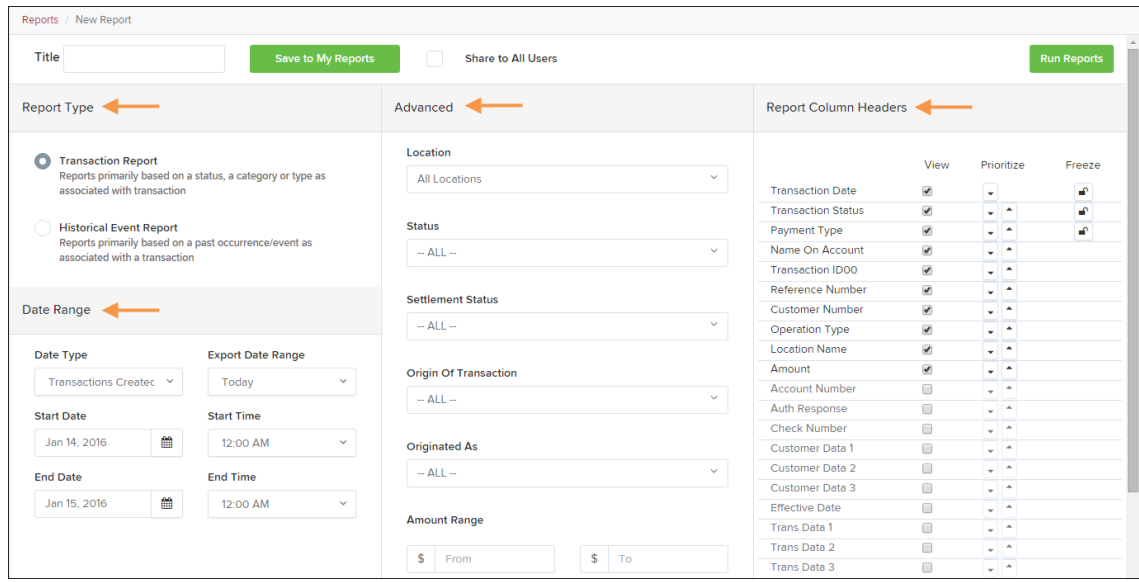

FIGURE 106 – FOUR SECTIONS IN REPORT BUILDING

- **Report Type** Designate if your report will be a **Transaction Report** based upon the current status of a transaction, or a **Historical Event Report** based upon past events a transaction has been through in the system.
- **Date Range** In the *Date Type* field, select either **Transactions Created** or **Effective Dates** for the report, which will determine if the report displays transactions based upon the date they were created versus the date they took effect.
	- Select a pre-specified date range using the **Export Date Range** option (ideal for recurring reports), or specify your own date range with the **Start Date** and **Start Time** and the **End Date** and **End Time** fields.

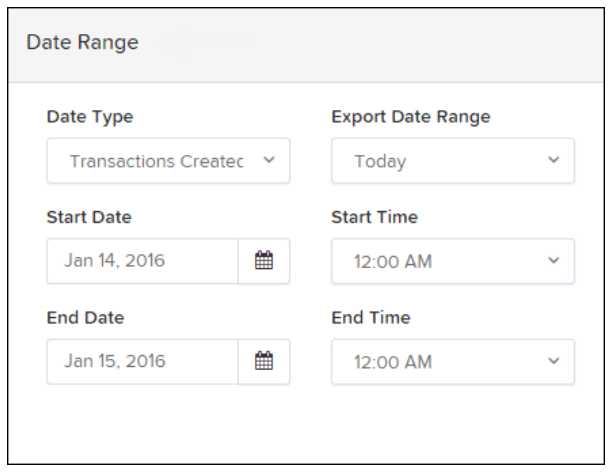

FIGURE 107 - DATE RANGE SECTION

**NOTE:** If you are creating a *Historical Event Report*, a custom date range will be unavailable.

- **Advanced Filters** section, specify the **Location** and **Status** of the transaction you wish to have in your report.
	- **Settlement Status**: Whether a transaction has been deposited. Designate a single status or multiple statuses by selecting the appropriate check box(es).
	- **Origin of Transaction**: Determines how the transaction was received and will be coded. You may designate a single origin for the report or multiple origins by selecting the check box next to each option.
	- **Originated As**: Specifies how the transaction will be processed. You may designate a single type or multiple types.
	- **Account Type**: Determines the type of transaction the report will display. You can select a specific account type or select **ALL**.
	- **Operation**: This option specifies what process a transaction has been through. You may designate one process or select **ALL**.
	- **Authority Response Code**: This option represents the types of return responses that can be received for a transaction. Select a specific response code or select **ALL**.
	- **Amount Range**: The **From** and **To** options allow you to look for transactions with a specific amount or between amount values in decimal format (XX.XX).
- **Report Column Headers** This section allows you to organize how the report displays.
	- Select the **View** check box next to any fields to have them show on the report.
	- Under **Prioritize**, use the arrows to change the order in which information appears. For example, select the upward arrow to have a field listed before others, or the select the downward arrow to have other fields listed before it.
	- Use **Freeze** to lock fields when viewing a report. This will hold certain fields in view while you explore the rest of the report information.

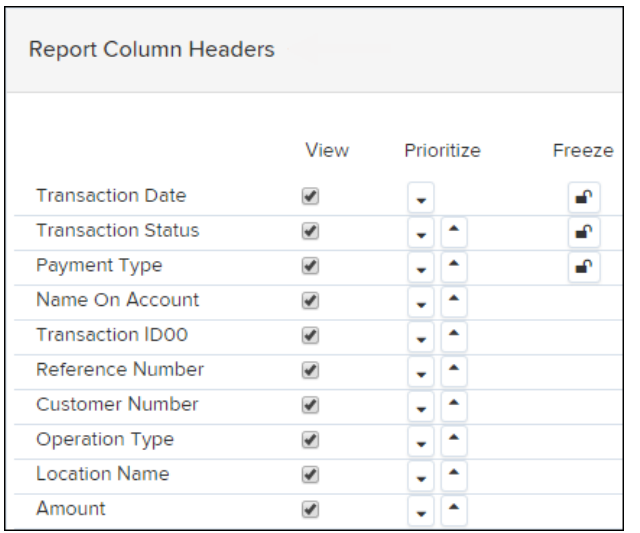

FIGURE 108 - REPORT COLUMN HEADERS SECTION

**4.** At this time, you may choose to select the **Share to All Users** check box if you want to have this report available for other users to view. If you selected **New Shared Report**  previously, this box will already be selected.

Alternatively, you may wish to save the report for your own use at a later time by selecting **Save to My Reports**. This option will both save the report and generate a report to view.

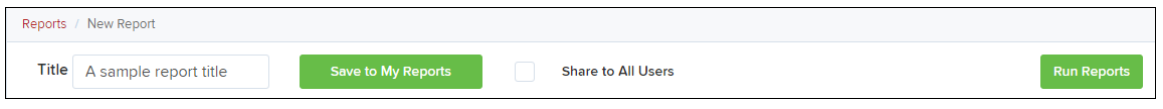

FIGURE 109 - SAVE AND RUN REPORT OPTIONS

The report displays results.

- Use the filters to change the report and select **Run Reports** again, or you can print/export the report, as needed.
- Column headers in the report are selectable for organization. Select a column header to organize the report based on that column's information, in either ascending order (designated by an upward arrow) or descending order (designated by a downward arrow).
- Select **View** to the left of an item to view more details about the transaction.
- To change the report template, adjust the report filters as desired, and select **Save to My Reports**, which will save the filter options as a template for later use.

**NOTE:** Be sure to select the **Share to All Users** check box if you wish to save the report for others to use.

### <span id="page-66-0"></span>**Additional Reports**

For information on additional reports available to you, please review the *User Reports Handbook*.